# HP Digital Entertainment Center Software Guide

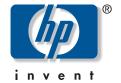

The only warranties for HP products and services are set forth in the express warranty statements accompanying such products and services. Nothing herein should be construed as constituting an additional warranty. HP shall not be liable for technical or editorial errors or omissions contained herein.

HP assumes no responsibility for the use or reliability of its software on equipment that is not furnished by HP.

This document contains proprietary information that is protected by copyright. No part of this document may be photocopied, reproduced, or translated to another language without the prior written consent of HP.

Hewlett-Packard Company P.O. Box 4010 Cupertino, CA 95015–4010 USA Copyright © 2005, 2006 Hewlett-Packard Development Company, L.P.

May be licensed in the United States by one or both of U.S. Patents Nos. 4,930,158 and 4,930,160 until August 28, 2008.

Microsoft and Windows are U.S. registered trademarks of Microsoft Corporation.

HP supports lawful use of technology and does not endorse or encourage the use of our products for purposes other than those permitted by copyright law.

The information in this document is subject to change without notice.

# **Table of Contents**

| Welcome1                                       |
|------------------------------------------------|
| Experience the Entertainment Fun               |
| Share your digital memories                    |
| Transform your living space into a theater     |
| Using Media Center Features2                   |
| Using Media Center3                            |
| Setting Up Media Center3                       |
| Opening Media Center using a trackball3        |
| Opening Media Center using the remote control  |
| Media Center menu bars5                        |
| Navigating Media Center5                       |
| Media Center control menu                      |
| Using Media Center Quick Resume mode7          |
| Completing the setup wizard steps8             |
| Media Center Start Menu9                       |
| Online Spotlight10                             |
| Using Instant Messaging in Media Center10      |
| Logging in to your messenger account           |
| Changing Media Center Settings11               |
| Media Center Settings Categories12             |
| Contacting HP Support in Media Center13        |
| Finding Additional Media Center Information 13 |
| Using the Remote Control15                     |
| Remote Control Buttons Overview                |

| Watching and Recording                              |     |
|-----------------------------------------------------|-----|
| TV Programs                                         | 19  |
| Navigating My TV                                    | 19  |
| Watching TV                                         |     |
| Watching Live TV                                    |     |
| Controlling TV playback                             |     |
| Using the remote control in My TV                   |     |
| Using the Television Program Guide                  |     |
| Using Media Center without a Guide                  |     |
| Television Program Guide Errors                     | 25  |
| Viewing the Television Program Guide                | 26  |
| Setting up how Media Center downloads               |     |
| the Guide                                           |     |
| Manually downloading the Guide                      | 28  |
| Adding a postal code to receive the                 | 0.0 |
| correct Guide                                       |     |
| Adding missing channels to the Guide                |     |
| Editing channels in the Guide                       |     |
| Removing channels from the Guide                    |     |
| Searching for TV Programs                           |     |
| Searching for TV programs using categories          |     |
| Recording TV Programs                               |     |
| Recording TV from the Guide                         | 32  |
| Recording programs manually with or without a Guide | 3/  |
| Recording quality and hard disk drive               | 02  |
| storage space                                       | 36  |
| Copying recorded TV programs to                     |     |
| DVD or CD                                           | 37  |
| Media Copy Protection                               |     |
| Playing Pasardad TV Programs                        | 3.0 |

| Playing Music Files 39                           | 9 Playing Videos59                                 |
|--------------------------------------------------|----------------------------------------------------|
| My Music                                         |                                                    |
| Using My Music with Media Center4                |                                                    |
| Adding Music to the My Music Library4            | <del>-</del> • • • • • • • • • • • • • • • • • • • |
| Adding music files from your hard disk drive 4   |                                                    |
| Adding music files from a CD4                    | 2                                                  |
| Deleting music files from the My Music           | Playing DVDs63                                     |
| library4                                         | Flaving DVD Movies in Media Center O.              |
| Using supported music file types4                | Changing the DVD Movie Language 64                 |
| Playing Music Files in My Music                  | Changing DVD Audio Settings 64                     |
| Playing an album in My Music4                    | 5                                                  |
| Playing a song in My Music4                      | listening to FW Kadio 03                           |
| Creating a Queue List in My Music                | O DI : EAAD I: C: ::                               |
| Finding and Playing an Album in My Music         | ,                                                  |
| Creating a Playlist in My Music                  | , III. II TAAD II. III TOVOO IIIII                 |
| Copying Music Files to CD in My Music4           | Same Time67                                        |
| Working with Pictures 49                         | 9 Creating Audio and                               |
| My Pictures4                                     | Creating Audio and Data Discs69                    |
| Working with Digital Images4                     | Q Daid Discs                                       |
| Using My Pictures in Media Center5               | n Erasing Rewritable Discs before Recording/C      |
| Adding Pictures to My Pictures5                  | Working with Audio CDs71                           |
| Adding picture files from your hard disk drive 5 | Verifying an audio disc recorded without errors    |
| Viewing Pictures in My Pictures5                 | 2 Audio CD tips                                    |
| Viewing pictures as a slideshow5                 | 3 Creating audio CDs                               |
| Viewing a slideshow with music in                | Croating jukobov discs 7/                          |
| My Pictures5                                     | Working with Data DVDs and CDs                     |
| Using supported picture file types in            | V . f                                              |
| My Pictures                                      | 7-7-                                               |
| Editing Pictures in My Pictures                  | C : DVD CD                                         |
| Fixing red eye or contrast                       |                                                    |
| Cropping pictures in My Pictures                 | )                                                  |
| Rotating pictures                                | 0.00                                               |
| •                                                | , , , , , ,                                        |
| Copying Pictures to CDs and DVDs5                | 0 0                                                |

| Disc Labeling with LightScribe                          | 81  | Using muvee autoProducer on the Desktop10      | 1 |
|---------------------------------------------------------|-----|------------------------------------------------|---|
| LightScribe requirements                                |     | Getting started on the desktop10               |   |
| Burning a LightScribe label with                        |     | Capturing video from a DV camcorder 102        |   |
| Sonic Express Labeler                                   | 82  | Adding videos104                               |   |
| Using adhesive disc labels                              | 82  | Adding pictures103                             |   |
| Compatibility Information                               | 83  | Adding music                                   |   |
| Disc Features and Compatibility Table                   | 84  | Selecting the style100                         |   |
| Optical Drive Quick Reference Table                     | 85  | Changing the settings100                       |   |
| Software Quick Reference Table                          |     | Adding an opening title and closing credits102 |   |
| Creating Video Discs                                    |     | Making the movie107                            |   |
| and Movies                                              | 89  | Saving the movie project108                    |   |
| Before You Begin Capturing Video                        |     | Recording the movie project to disc108         |   |
| Sonic MyDVD Video Projects                              |     | Using muvee autoProducer unPlugged             |   |
| Creating a video project                                |     | in Media Center109                             | 9 |
| Adding files to a video project                         |     | Selecting videos110                            | Э |
| Capturing video to a video project                      |     | Selecting pictures110                          | Э |
|                                                         |     | Selecting music11                              | 1 |
| Adding slideshows to a video project                    |     | Setting the style11                            |   |
| • • • • • • • • • • • • • • • • • • • •                 |     | Adjusting audio and video settings112          | 2 |
| Editing the style of a video project                    |     | Making the movie112                            | 2 |
| Editing movie files                                     |     | Upgrading muvee autoProducer113                |   |
| Burning a video project to disc                         | 94  |                                                |   |
| Creating a Video Project with the Direct-to-Disc Wizard | 05  | Using an HP Personal                           |   |
| Video Quality and Disc Size                             |     | Media Drive 115                                | 5 |
| DVD Recording Time                                      |     | Setting Up the HP Personal Media Drive to      |   |
| Necolating Time                                         | 7/  | Work with Media Center11                       | 6 |
| Creating Mexics Using                                   |     | Locating the Drive After Installation          |   |
| Creating Movies Using muvee autoProducer                | 00  | Assigning a Drive Letter to the                | _ |
|                                                         |     | HP Personal Media Drive117                     | 7 |
| Basic Steps to Make a Movie                             | 99  | Viewing and Storing Files117                   |   |
| Locating the two versions of                            | 100 | Playing Media Files118                         |   |
| muvee autoProducer                                      | 100 | Playing Music Files118                         |   |
|                                                         |     | , •                                            |   |

| Viewing Picture Files                                         | 118 |
|---------------------------------------------------------------|-----|
| Playing Video Files                                           | 119 |
| About Recording TV to Your HP Personal  Media Drive           | 119 |
| Watching TV Programs Stored on the HP Personal Media Drive    | 120 |
| Recording TV programs to Your HP<br>Personal Media Drive      | 121 |
| Changing the TV recording path to the HP Personal Media Drive | 121 |
| Changing the TV recording path to the local hard disk drive   | 122 |

| Disconnecting the HP Personal Media                                   |     |
|-----------------------------------------------------------------------|-----|
| Drive Safely                                                          | 122 |
| Changing Disk Allocation                                              | 123 |
| Updating Recorded TV List After Removing Your HP Personal Media Drive | 123 |
| System Requirements to View Recorded TV Programs on Other PCs         | 124 |
| Index                                                                 | 125 |

# Welcome

# **Experience the Entertainment Fun**

Microsoft® Windows® XP Media Center Edition 2005 with Update Rollup 2 lets you do amazing things with your HP Digital Entertainment Center. With a full range of digital entertainment features, you can experience TV, movies, music, and photos like never before.

Media Center is simple and easy to use. You can easily find and choose your media. You can play movies, listen to music, view photos, and watch TV with a single remote control. Combine the powerful features of your HP Digital Entertainment Center with a home theater receiver to enjoy an even more dynamic entertainment experience.

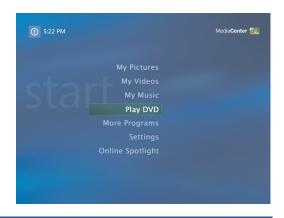

#### Watch and record live TV

With Media Center, you can pause, advance frame by frame, skip ahead, or use instant replay to catch every moment of live TV. Use fast-forward to bypass unwanted content. When you are not able to watch your favorite show, you can use Media Center to record it.

Record TV with ease by using the Television (Electronic) Program Guide to select the shows you want to record. You can record one show or an entire series and watch it when it is convenient for you. You will never miss a moment of your favorite shows.

# The right music for the moment

Browse your entire music library by artist, genre, and song. Select a playlist or a single album, or do a random shuffle from your music collection. You can even play songs from your Windows Media Player music library.

## Share your digital memories

Create personalized slideshows with music for viewing on your TV. Easily edit and create professional-looking home videos from the comfort of your couch with the remote control.

## Transform your living space into a theater

Whether you are watching a DVD movie or your own home videos, Media Center delivers a rich viewing experience with a high-quality digital sound system. Sit back and enjoy the show.

## **Using Media Center Features**

You can control the Media Center functions and navigate Media Center windows by using the remote control, the keyboard, or the trackball. You can easily switch back and forth between them by moving the trackball or by pressing a button on the remote control or the keyboard.

You can run Media Center side-by-side with other Windows software programs. It's possible to browse through your pictures, watch videos, play music, and even record TV while using other Windows programs.

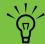

Your HP Digital Entertainment Center comes with a rewritable DVD drive. This drive is able to read and record to both DVD+R/-RW and DVD-R/-RW media.

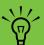

Some of the Media Center features listed are for select models only.

Some of the components listed in the HP Digital Entertainment Center documentation, such as speakers, are optional or sold separately.

When using the Media Center program, you can:

- Watch, record, and play back television programs.
- Pause, rewind, and fast-forward TV programs.
- Watch an instant replay.
- Play back your digital videos.
- View your digital pictures or play them as a slideshow with music. Easily print your photos.
- Browse, select, and play music CD files with full-screen visualizations.
- Record CD tracks to your media library.
- Play DVD movies. Resume playing your DVDs where you left off.
- Listen to FM radio stations.
- Access streaming music and video subscription services. Some music and video subscription services may not be available in all countries/regions.
- Record your TV shows automatically while you are doing something else.
- Open specific windows in Media Center by using the shortcut buttons on the remote control.
- 2 HP Digital Entertainment Center Software Guide

- Communicate with your friends and family by using instant messaging. Instant messaging may not be supported in all countries/regions.
- Easily back up your media files to CD, DVD, or another hard disk drive, such as the HP Personal Media Drive (sold separately).
- Use the Optimization setting to keep your computer running smoothly.
- Use the Quick Resume mode to save power when the computer is not in use, and then you can display the computer desktop instantly by touching a keyboard key or a remote control button.

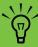

The Television Program Guide (Internet service required) is not available in all countries/regions.

# **Using Media Center**

## **Setting Up Media Center**

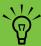

For more information about setting up your HP Digital Entertainment Center, refer to the *Start Here* guide.

The first time you start your HP Digital Entertainment Center, a Media Center setup wizard opens. It is recommended to complete each step in the Media Center setup wizard to be able to use all the features in Media Center. The Media Center setup wizard may take several minutes to complete. If there are steps you still need to complete, you can go to the Settings menu to do so. See "Completing the setup wizard steps" on page 8.

## **Opening Media Center using a trackball**

You can use either your remote control or your trackball to open and to navigate within Media Center.

To use your trackball:

- Click **Start Start** on the taskbar, and then click **Media Center**.
- 2 Move your trackball over the Media Center Start menu items, and click an item to open it. Select an option by clicking it. To scroll the list of Start menu items, move the trackball pointer over the list until an item is selected, then continue moving the pointer down the list to see the items that are not displayed.
- 3 Move the trackball to display the Media Center toolbar, and then click the back arrow at the top of the window to go to a previous window.
- 4 Click the ? icon at the top of the window to open Media Center Help.
- 5 Click the Media Center **Start** icon to return to the Media Center Start menu.

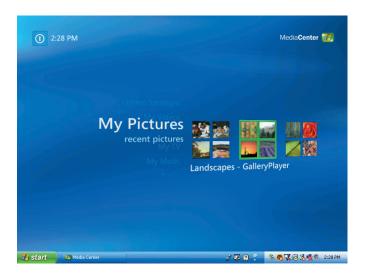

## **Opening Media Center using the remote control**

You can use either your remote control or your trackball to open and navigate within Media Center.

To use your remote control:

- Press the Media Center Start button on the remote control.
- 2 Use the arrow buttons on the remote control to select a Media Center menu.
- 3 Press the OK button to enter your selection and open that window. To scroll the list of Start menu items, use the arrow buttons until the item is highlighted, and then continue moving the arrow buttons down the list to see the items that are not displayed.
- 4 Press the Back button on the remote control to go to a previous window.
- 5 Use the arrow buttons to select the ? icon at the top of the window to open Media Center Help.
- 6 Press the Media Center Start button to the Media Center Start menu.

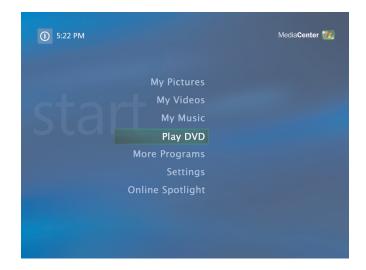

#### Media Center menu bars

When you move the trackball, the Media Center menu bars appear. These menu bars allow you to access media controls, Media Center Help, the back screen arrow, window control icons, and the Media Center icon that takes you to the main Media Center menu. When you use the remote control, or when you stop using the trackball (after 5 seconds), the menu bars disappear.

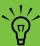

You can use the Minimize and Resize buttons to switch to the desktop or to run Media Center side-by-side with another program.

## **Navigating Media Center**

In the Media Center windows, a selected item such as a folder, file, or menu item is outlined with a green border.

You can control the Media Center functions and navigate Media Center windows by using the remote control, the keyboard, or a trackball.

To select items in Media Center by using the remote control, use the arrow buttons on the remote control, and then use the OK button to enter your selection.

If you have media playing, such as music or television, it appears in an inset window in the lower-left corner. To switch from watching your media in the inset window to watching it in full-screen mode, use the arrows on the remote control to select it, and then press OK.

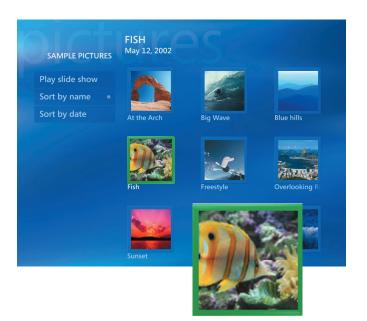

#### Media Center control menu

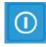

To access the control menu in Media Center, move the trackball to display the menu bars. Select the **Shut Down** icon on the main Media Center window.

From this control menu, you can select icons to perform various actions.

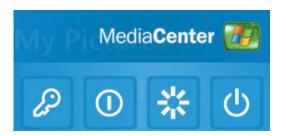

| lcon | Action                                                                                |
|------|---------------------------------------------------------------------------------------|
| D    | Log off and end your Media<br>Center session and switch users                         |
| 1    | Shut down the HP Digital<br>Entertainment Center                                      |
| 34   | Restart the HP Digital<br>Entertainment Center                                        |
| (h)  | Put the HP Digital Entertainment<br>Center in a reduced power<br>state — standby mode |

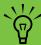

If you are recording a TV program and then put the HP Digital Entertainment Center into standby, the recording stops.

If the HP Digital Entertainment Center is in standby and a recording is about to begin, the HP Digital Entertainment Center returns to full-power mode and records the program.

## **Using Media Center Quick Resume mode**

When your computer is in Quick Resume mode it appears off, but you can actually still perform tasks such as record TV programs or music files. Quick Resume mode turns off the display and mutes the audio.

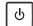

After you have enabled Quick Resume mode in the Control Panel, you can activate it by pressing the Sleep button on your computer, keyboard, or remote control. You can return to your desktop almost instantly by pressing any Sleep button again, by pressing any key on the keyboard, by moving the trackball, or by pressing any button on the remote control if you select the **Return the computer from Quick Resume mode on mouse or keyboard activity** option in the Power Options Properties window. See the following procedure.

To enable your HP Digital Entertainment Center for Quick Resume mode:

- Click Start \*\* on the taskbar, and then click Control Panel.
- 2 Click Performance and Maintenance.
- 3 Click Power Options.
- 4 Select the Quick Resume tab.
- 5 Place a check mark in the Enable Quick Resume mode check box.

Under Options you can select to:

Return the computer from Quick Resume mode on mouse or keyboard activity.

Or

Prompt for password when the computer returns from Quick Resume mode.

6 Click **OK**.

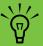

The audio and video of TV recordings are not affected when the HP Digital Entertainment Center is in Quick Resume mode.

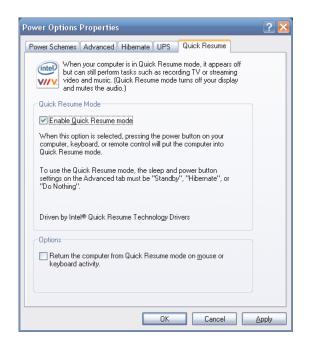

## Completing the setup wizard steps

- Press the Media Center Start button on the remote control or, with your trackball, click

  Start start on the taskbar, and then click

  Media Center.
- 2 Select **Settings**. You may need to use the arrow buttons on the remote control to scroll down to see all the menu items.
- 3 Select General, Media Center Setup, and then select Run Media Center Setup Again. Follow the onscreen instructions to complete the wizard.

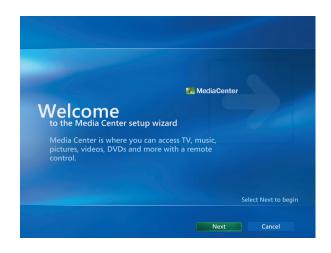

Following are some of the items included in the setup wizard:

■ Check for your Internet connection. An Internet connection allows Media Center to download and update your Television Program Guide and display information about your music CDs, DVDs, and other media.

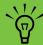

You must subscribe with an Internet Service Provider (ISP) to have an Internet connection.

■ Configure your TV tuner, TV signal source, and Television Program Guide. You need to provide information about your TV signal source and your TV signal equipment (set-top box, cable, and so on). This step makes sure your HP Digital Entertainment Center receives the correct TV signal and Television Program Guide information. If you have a cable box or satellite receiver, the setup wizard programs your Media Center remote control to work with them.

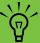

You must select analog or digital TV signals in the setup wizard for your TV tuner to work properly (select models only).

- Optimize how Media Center looks on your display. You can change display settings such as brightness, contrast, color, and centering.
- **Display calibration.** You can test and adjust the display settings of your monitor, TV, or other display. You can use the Media Center video to help you change onscreen centering, sizing, aspect ratio (shape), brightness, contrast, color, and sharpness of the display with your TV remote control or your monitor controls.
- Set up your speakers. Select how many speakers you have and test them. Speakers are sold separately.

## **Media Center Start Menu**

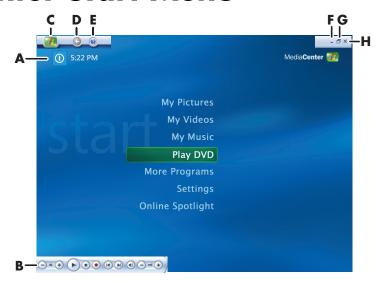

- A Access a menu to exit Media Center, to shut down or to restart the HP Digital Entertainment Center, to log off to end your Media Center session, to put the HP Digital Entertainment Center into standby mode, or to switch users. See page 6.
- **B** Use media playback controls: Play, Stop, Pause, Skip, Fast-Forward, Replay, Rewind, Record, Volume Up/Down, Mute, and Channel Up/Down. See page 23.
- C Open the Media Center Start menu. See page 4.
- **D** Go back one screen.
- **E** Open Media Center Help.
- F Minimize the Media Center window.
- **G** Resize the Media Center window.
- H Close the Media Center window.

#### **Media Center Start menu items**

**Play DVD** - Watch DVD movies. See page 63.

**Online Spotlight** — Go to the Media Center Web site for the latest Media Center information. See page 10.

**My Videos** — Watch your home videos. See page 59.

**My Pictures** — View digital pictures, play a slideshow, and print photos. See page 49.

**My Music** – Play music files or music CDs, create and edit playlists, and record music files to CD. See page 39.

**More Programs** — Find utilities and programs for communicating with instant messaging (see page 11), editing videos (see page 93), backing up files (see page 79), and creating CDs/DVDs (see page 48).

**Settings** — Change program settings. See page 11.

**My TV** — Watch, record, and play back TV shows. See page 19.

**Radio** - Play FM radio stations. See page 66.

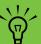

Some of the features listed are for select models only.

## **Online Spotlight**

Online Spotlight is a link to the Microsoft Web site, where you can find the latest Media Center information and media offers and services. This site is periodically updated by Microsoft. Some of the services listed may not be available in some countries/regions.

Your HP Digital Entertainment Center must be connected to the Internet to access the Online Spotlight Web site.

# **Using Instant Messaging in Media Center**

Instant messaging may not be supported in all countries/regions.

Media Center supports instant messaging so you can communicate with your friends and family while you are doing something in Media Center. You always have the option to turn this feature on or off.

You can use your remote control to log in and type messages. You can even have multiple conversations.

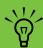

From most areas in Media Center, you can press Ctrl+D on the keyboard, or select a media file and press the *i* (More information) button on the remote control to access the Messenger login screen.

## Logging in to your messenger account

- Go to <a href="http://www.msn.com">http://www.msn.com</a> to set up your messenger account. You will need a .NET passport to log in to messenger. A .NET passport is an e-mail address, a login name, and a password. Make sure you verify the account with MSN before you try to log in from Media Center.
- 2 Press the Media Center Start button on the remote control or, with your trackball, click Start start on the taskbar, and then click Media Center to open Media Center.
- 3 Select **More Programs**, and then select the **Messenger** icon.
- 4 Select Sign In.

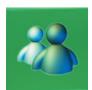

5 Enter your .NET passport information, and then select **Sign In**.

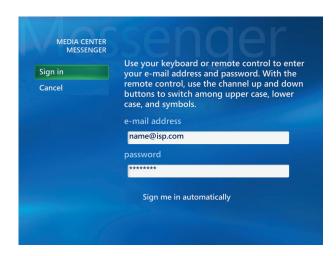

## **Changing Media Center Settings**

In the Media Center Settings window, you can change settings for watching television, for viewing your pictures and slideshows, and for controlling sound and the display of all the Media Center windows.

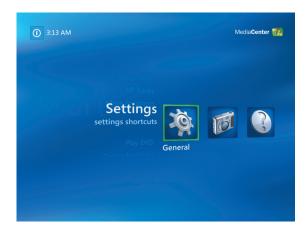

To change your Media Center settings:

- Press the Media Center Start button on the remote control or, with your trackball, click

  Start start on the taskbar, and then click

  Media Center.
- 2 Select **Settings**.
- 3 Select a category.
- 4 Select one of the settings listed. Then, use the arrow buttons to select an option or follow the onscreen instructions.
- 5 Select **Save** to save your changes.

## **Media Center Settings Categories**

Media Center includes various settings categories listed below.

■ TV to set up TV signal, audio, and closed captioning (not all channels support closed captioning). You can download or edit the Television Program Guide, view or clear recording history, set hard disk drive recorder storage space, configure your display, and set recording defaults.

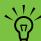

Some settings, such as parental control and caption display settings for TV and DVDs, are included with select models only. Not all channels support closed captioning.

- **Pictures** to set slide-show settings.
- Music to select visualizations or song information to display when playing a song.
- **DVDs** to select a language for subtitles, audio tracks, and menus of your DVDs, program the Skip and Replay buttons on the remote control for your DVDs, and select closed captioning. You can also access audio settings for your speakers. Speakers are sold separately.
- Messenger to allow instant messages within Media Center and set notifications for caller ID. Instant messaging may not be supported in all countries/ regions.

- Radio to organize or delete preset radio stations.
- General to set:
  - Startup and Window behavior.
  - Visual and Sound Effects to set transition animations and sounds when navigating in Media Center.
  - More Programs Options to change settings for other programs on the HP Digital Entertainment Center.
  - Media Center Setup to configure your Internet connection, TV signal, speakers (sold separately), TV, or monitor; access Windows updates; run Media Center setup again; set up remote desktop; and reset Start Page defaults.
  - Parental controls to block unwanted TV channels and block unwanted TV and movie ratings, change an access code, and reset parental controls.
  - Automatic Downloads Options to get media information about CDs, DVDs, and movies from the Internet.
  - **Optimization** to keep your computer running smoothly by performing various tasks on a regularly scheduled basis. The Optimization setting restarts your computer at a specific time each day that you determine.
- **Help** to find help about using Media Center and your hardware.

## **Contacting HP Support in Media Center**

You can access HP Support in Media Center by using your remote control. At HP Support you can:

- Register your product with HP.
- Test your hardware with interactive diagnostic software.
- Connect to online technical support or access a telephone number to talk with a technical support agent.
- 1 Press the Media Center Start button on the remote control.
- 2 Select More Programs, HP Settings, and then select HP Support.
- 3 Select an option, and then follow the onscreen instructions. You need to use your trackball and keyboard in this Web site.

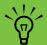

HP Support is available 24 hours per day, 7 days per week, 365 days per year.

# Finding Additional Media Center Information

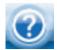

To learn more about using Media Center, refer to the online and other Help files located in Media Center. Using your trackball, click the ? icon in the Media Center toolbar and then click **Help**.

You can select **Online Spotlight** from the main Media Center menu to go online for the latest Media Center tips and other information. Online Spotlight may not be available in all countries/regions.

You can also find guides and information for your HP Digital Entertainment Center using the Internet to access a Support Web site.

To view information for your HP Digital Entertainment Center, go to the Support Web address listed in the Warranty and Support Guide, and search for your model's name and number. The model number is on the lower front of the HP Digital Entertainment Center chassis.

To find the online documentation for your model, search for your model number, and then click **Manuals**.

# **Using the Remote Control**

The remote control is designed to work with Media Center. You can use your remote control with Media Center to play CDs and DVDs, to view pictures, and to watch and record television programs.

This remote control helps you navigate the Media Center windows on your HP Digital Entertainment Center just as a TV remote control helps you navigate cable TV options or control the playback of a movie in a VCR or DVD player.

#### The remote control can:

- Navigate and control all Media Center windows.
- Control the video or live TV display.
- Place the HP Digital Entertainment Center in and out of standby mode.
- Shut down or restart the HP Digital Entertainment Center.
- Log off from Media Center or switch users.

#### The remote control cannot:

- Navigate the Windows desktop or control other computer programs outside of Media Center.
- Be used as a VCR, DVD player, or stereo remote control.
- Turn on or off a TV that is connected to your HP Digital Entertainment Center.
- Turn on the HP Digital Entertainment Center.

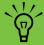

The remote control operates up to 7.9 meters (26 feet) away from the remote sensor.

Make sure there is nothing blocking the pathway between your remote control and the remote sensor.

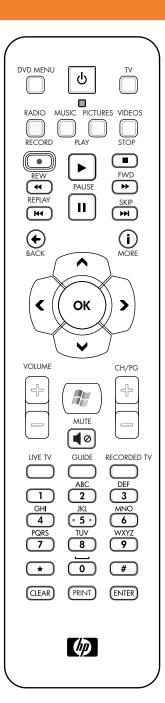

## **Remote Control Buttons Overview**

#### Features and location may vary

| 1  | <b>Standby</b> — Puts the HP Digital Entertainment Center into and out of a power-reduced standby state. It does not turn the HP Digital Entertainment Center off. |
|----|----------------------------------------------------------------------------------------------------|
| 2  | <b>DVD Menu</b> — Opens the Play DVD window in Media Center or opens the main menu of a DVD movie, if available.                                                   |
| 3  | <b>Music</b> — Opens the My Music window in Media Center.                                                                                                    |
| 4  | <b>Radio</b> — Opens the FM Radio window in Media Center.                                                                                                    |
| 5  | <b>Record</b> — Records a selected television program and stores it on the hard disk drive.                                                                        |
| 6  | <b>Rew</b> — Moves the media backward at three speeds.                                                                                                    |
| 7  | <b>Replay</b> — Moves media backward 7 seconds, or to the beginning of a music track or a DVD chapter.                                                             |
| 8  | <b>Pause</b> — Pauses audio and video tracks and live or recorded TV programs.                                                                                     |
| 9  | <b>Back</b> — Returns to the previous window within Media Center.                                                                                                  |
| 10 | <b>Arrows</b> — Move the cursor to navigate and select actions within all Media Center windows.                                                                    |
| 11 | Start — Opens the Media Center main menu.                                                                                                    |
| 12 | <b>Volume</b> — Increases (+) and decreases (-) volume.                                                                                                    |
| 13 | <b>Live TV</b> — Is a shortcut to the full-screen view of live TV. Moves a TV program forward to the end of the pause buffer and resumes playing live TV.          |
| 14 | <b>Guide</b> — Opens the Television Program Guide.                                                                                                    |
| 15 | Clear — Deletes the last character entered.                                                                                                    |
|    |                                                                                                    |

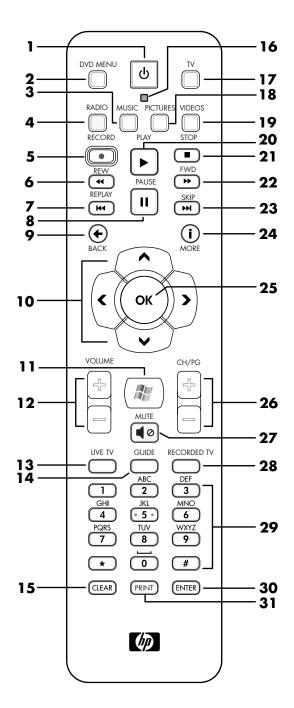

| 16         | LED — Activity indicator light. The LED tells you that the remote control is                                                                                                    |
|------------|----------------------------------------------------------------------------------------------------|
|            | emitting a signal when you press a button.                                                                                                    |
| 1 <i>7</i> | <b>TV</b> — Opens the My TV window in Media Center.                                                                                                    |
| 18         | Pictures — Opens the My Pictures window in Media Center.                                                                                                    |
| 19         | <b>Videos</b> — Opens the My Videos window in Media Center.                                                                                                    |
| 20         | <b>Play</b> — Plays the selected media.                                                                                                    |
| 21         | <b>Stop</b> — Stops the media currently playing.                                                                                                    |
| 22         | Fwd — Moves media forward at three speeds.                                                                                                    |
| 23         | <b>Skip</b> — Moves media forward 30 seconds in videos and live TV, one music track, or one DVD chapter.                                                                                                    |
| 24         | <ul> <li>i (More information) — Displays available information about a selected<br/>media file and displays other menus.</li> </ul>                                                                           |
| 25         | <b>OK</b> — Selects the desired action or window option and acts as the Enter key.                                                                                                    |
| 26         | <b>CH/PG up (+) and down (-)</b> — Change the TV channels or move pages up and down, depending on available options. Move to the next DVD chapter.                                                            |
| 27         | <b>Mute</b> — Turns computer sound off. The word <i>Mute</i> is displayed when Mute is turned on.                                                                                                    |
| 28         | <b>Recorded TV</b> — Opens the Recorded TV window where recorded TV programs are listed.                                                                                                    |
| 29         | <b>0 to 9, #, *</b> — Change channels or enter text into a Media Center search or text box. Each time you press a number button, a different character appears. Press the Enter button to select a character. |
| 30         | Enter — Selects the desired action, menu, or window option.                                                                                                    |
| 31         | <b>Print</b> — Prints your pictures that you select from the My Pictures window of Media Center.                                                                                                    |

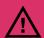

If you turn off (shut down) your HP Digital Entertainment Center, Media Center will not record a scheduled TV program. The HP Digital Entertainment Center must be turned on, in Standby mode, or in Quick Resume mode to record TV programs.

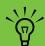

Make sure you turn off the monitor and turn down or mute the volume; for example, if you have a scheduled recording in the middle of the night and don't want to be disturbed.

The HP Digital Entertainment Center will not automatically go into standby mode if Media Center is open.

# Watching and Recording TV Programs

# Watching and Recording TV Programs

Watch live TV or record your favorite shows for later playback. Use the Television Program Guide to find the show you want to watch or record. You can also record a show while watching another prerecorded show.

# **Navigating My TV**

From the My TV window you can search for and play your favorite TV shows. Use the following menu items to help you locate what you want to do:

- **Live TV:** Watch, pause, fast-forward, or rewind your favorite TV shows. You can watch recorded TV shows while recording another show. Use the *i* (More information) button on the remote control to display TV show information.
- Recorded TV: View a list of recorded programs by date or title, view a list of programs scheduled to be recorded, play a recorded program, find out why a program wasn't recorded, or add a TV recording manually.
- **Search:** Quickly find a TV program or a series to watch or record by entering a descriptive word, program title, or program category.
- **Guide:** (Not available in all countries/regions.)
  Scroll through the Television Program Guide to find programs to watch and record. You can record specific TV shows or a whole series to your hard disk drive or an HP Personal Media Drive.
- Movies: Go online to find movies to watch now or later. Get the latest information about movies on TV: read reviews, see cast lists, find other times the movie is broadcast, view the DVD cover, browse for related movies, and find other movies with the same cast members.

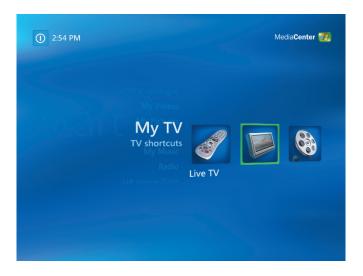

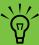

The Movies online information feature is available for some countries/regions.

## **Watching TV**

Before you can watch TV by using Media Center, make sure:

- The computer is set up correctly for your TV signal source. Refer to the setup poster or the Start Here guide and the HP Digital Entertainment Center User's Guide for more information.
- You have completed the Media Center setup wizard. If you have not completed the setup wizard, refer to "Opening Media Center using the remote control" on page 4.

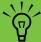

You can change the channel by using the remote control while in full-screen mode or when the inset window is selected.

You can go to live TV from anywhere in Windows Media Center by pressing Live TV on the remote control.

While in the Guide, you can select a channel to see upcoming programs for that channel by pressing the arrow buttons on the remote control.

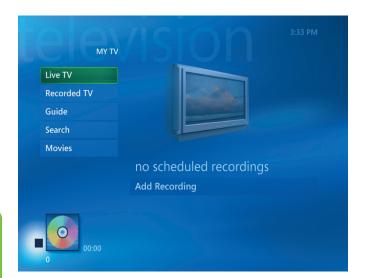

### **Watching Live TV**

- Press the TV button on the remote control or select **My TV** from the main start menu. Use the arrow buttons on the remote control to select **Live TV**, and then press OK. The last channel selected or the first channel available begins playing.
- 2 Select a channel by using the CH/PG (+) or (-) buttons or the numeric keypad on the remote control, and then press OK. The channel number and program information are displayed in the window.
- **3** Press the *i* (More information) button to open another menu with the following options and information:
  - Access to Messenger and Settings windows.
  - Program information such as channel number and station, title and time period of program, actual time, and a brief summary of the program and TV rating, if available. Recording options are also shown.

(i)

4 To exit full-screen mode and return to the previous window, press Back on the remote control.

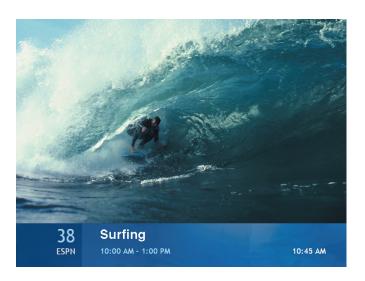

## **Controlling TV playback**

The digital video recorder functionality lets you record single shows or capture entire series for later viewing.

When you open the My TV window and begin watching live TV, Media Center automatically begins recording and playing back the selected program in the background. This allows you to review a program for up to 30 minutes. To replay a program longer than the 30 minutes, you must select to record the program.

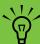

The 30-minute pause buffer applies only when pausing, rewinding, and fast-forwarding live TV. Media Center allows you to record a program for longer than 30 minutes when you select to record the program.

You can return to the live broadcast by pressing the Live TV button on the remote control.

When you change the channel, Media Center deletes the previously recorded portion and begins recording again after a short delay.

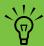

You cannot pause a live TV program and then rewind to the beginning of the pause buffer and then begin recording. You can record a TV program only from live TV.

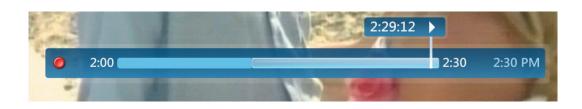

## Using the remote control in My TV

| Button   | Action                                                                                                    |
|----------|----------------------------------------------------------------------------------------------------|
| II       | To freeze the live TV image, press Pause. While paused, My TV continues to record a pause buffer for up to 30 minutes. To resume watching TV where you left off, press Play.                                                                  |
|          | To stop live TV or a recorded program, press Stop once. To resume watching the program, press Play.                                                                                                    |
| <b>→</b> | To move forward in a live TV program that has been paused, or in a recorded program, press Fast-Forward (Fwd). To speed up the fast-forwarding, press Fwd two or three times. Fwd allows you to skip 3 hours in the Television Program Guide. |
| •        | To play a recorded TV program or to resume watching a program after pressing the Pause, Fast-Forward, Rewind, Replay, or Skip buttons, press Play.                                                                                            |
| H        | To advance in live TV or in a recorded program by 30 seconds, press Skip once. You can repeatedly skip forward, but only to the end of the pause buffer or the recorded program. Allows you to skip 12 hours in the Guide.                    |
| **       | To move backward in live TV or a recorded program, press Rewind (Rew). To speed up rewinding, press Rew two or three times. To resume watching the program, press Play. Allows you to move back 3 hours in the Guide.                         |
| [144]    | To move backward in live TV by 7 seconds, press Replay. You can repeatedly rewind with the instant replay option, but only to the beginning of the pause buffer or recorded program. Allows you to move back 12 hours in the Guide.           |
| LIVE TV  | To maximize the TV viewing window to full-screen mode, press Live TV. Also, to advance to the end of the pause buffer and resume watching the live TV broadcast, press Live TV.                                                               |

| Button               | Action                                                                                                    |
|----------------------|----------------------------------------------------------------------------------------------------|
| i (More information) | To see the channel number, station identifier, title of program, time slot, and category of program, press the <i>i</i> (More information) button while in full-screen mode. If you select a recorded show and then press the <i>i</i> (More information) button, you can access more information about a program, stop or delete a program, change a recording setting, change the Keep Until setting, access the instant messaging dialog box, and access TV settings. |
| CH/PG                | To move to the next channel or page in the Television Program Guide, press the CH/PG (+) and (–) buttons.                                                                                                    |
| Guide<br>GUIDE       | To open the Television Program Guide, press Guide. When in the Guide window, press Guide again to view a program categories menu. To filter your Guide to display only programs in a category, you can select a category, such as Movies.                                                                                                    |

## **Using the Television Program Guide**

The Television Program Guide (Internet service required) is a free service from Microsoft that provides TV listings information, such as channel, network, program title, program summary, and scheduled broadcast times. This service is currently not available in some countries/regions. You can go to <a href="http://www.microsoft.com">http://www.microsoft.com</a> to find out if the Guide is available in your country/region and to find the terms and conditions of the Television Program Guide service.

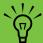

Your HP Digital Entertainment Center requires a connection to the Internet to access the Guide.

In countries/regions where the Guide is not available, refer to "Using Media Center without a Guide" on page 25 and see "Recording programs manually with or without a Guide" on page 34 for more information about recording TV programs.

Using the Guide, you can scroll through a list of the current and upcoming television programs and channels available from your television service provider. The Guide displays the channel and network, as well as the program title, scheduled time block, and a brief description of the program. The number of days displayed depends on your television service provider; most providers display up to 14 days. By selecting a program title, a detailed description of the program appears at the bottom of the window.

## **Using Media Center without a Guide**

Before using Media Center, it is important to complete the Media Center setup wizard. This takes you through steps to identify your TV signal source and scan for channels you are able to receive from your TV provider. By scanning for channels, you can manually select TV programs to watch and record, even if your country/region is unable to download the TV listings information of the Guide listed above.

The Television Program Guide data may not be available in your country/region. You can still record TV programs without a Guide; see "Recording programs manually with or without a Guide" on page 34.

If you have already completed the setup wizard, but want to change your settings or scan for TV channels again:

- Press the Media Center Start button on the remote control.
- 2 Select Settings, General, Media Center Setup, and then select Run Media Center Setup Again.
- 3 Follow the onscreen instructions to scan for your channels.

### **Television Program Guide Errors**

If there is no Guide data available when you try to download or search for Guide information, the following messages may appear:

- Download Incomplete: We were unable to locate any Television Program Guide information for the following reason: Guide data is not available for the country or region setting you selected in the Control Panel Settings.
- Search in My TV is unavailable because there is no Guide information.
- The current lineup and/or location selected for the Guide is not supported.
- The Guide information is either missing or corrupt.
- No data available.
- Channel information is currently not available.

If you receive any of these messages, then the Guide data is not available in your country/region, and you cannot use Television Program Guide features. Check back periodically to see if Guide data has been provided.

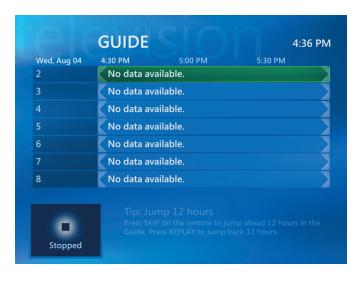

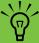

The Television Program Guide is not available in all countries/regions.

## Viewing the Television Program Guide

- Press the Media Center Start button on the remote control.
- 2 Select My TV, and then select Guide.
- 3 Use the arrow buttons to select a channel, and then use the arrow buttons to scroll through up to two weeks of programming for that channel.
- 4 Select a program, and then press OK to watch it. Press the Record button on the remote control to record the program.

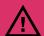

Make sure the HP Digital Entertainment Center is connected to the Internet and Media Center is properly set up before you try to change the Guide settings.

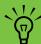

When you select a channel and then press OK on the remote control, you can view up to two weeks of programming information. Use the scroll arrows at the bottom of the window.

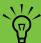

The Television Program Guide is not available in all countries/regions.

If you press the Guide shortcut button on the remote control while you are already in the Guide, you can select one of the Guide filter categories, such as Movies, to search for a movie.

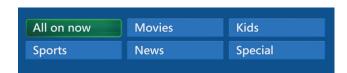

Press the *i* (More information) button on the remote (i) control to access another menu for more options of searching the Guide.

## Setting up how Media Center downloads the Guide

Your HP Digital Entertainment Center must have a connection to the Internet and you must select a TV listings provider in the Media Center setup wizard before you can use and download the Guide information. You can set up Media Center to download the Guide information when you connect to the Internet, or you can select to manually download the Guide.

- 1 Press the Media Center Start button on the remote control.
- 2 Select Settings, General, Automatic Download Options, and then select:
  - **Download when connected:** Connect to the Internet and Media Center automatically downloads the Guide.

Or

- Manual download: Connect to the Internet and then manually download the Guide in Media Center TV Settings menu.
- 3 Follow the onscreen instructions. When the Television Program Guide starts downloading from the Internet, it can take between 1 and 30 minutes, depending on the amount of data to download and the speed of your Internet connection.

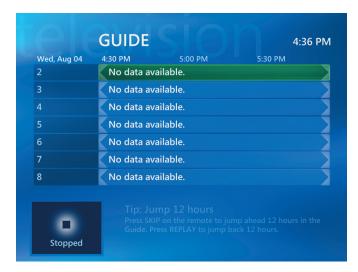

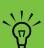

No data available appears next to each channel if the Guide has not been downloaded. This can occur if the HP Digital Entertainment Center does not have an Internet connection or if there is no service available in your country/region.

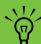

If your HP Digital Entertainment Center has a broadband connection, your HP Digital Entertainment Center is always connected. The Guide is downloaded at a specified time every few days. The download interval varies, depending on the ISP.

## Manually downloading the Guide

- Press the Media Center Start button on the remote control.
- 2 Select Settings, TV, Guide, and then select Get Latest Guide Listings.
- 3 Follow the onscreen instructions. The Guide can take up to 30 minutes to download, depending on the amount of data to download and the speed of your Internet connection.
- 4 Select **Yes**.

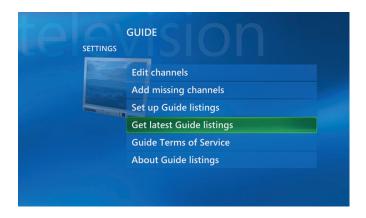

## Adding a postal code to receive the correct Guide

- 1 Press the Media Center Start button on the remote control.
- 2 Select Settings, TV, Guide, and then select Set Up Guide Listings.
- 3 Click **Next**.
- 4 Select **Yes** and then **Next**.
- 5 Select I agree and then Next.

- 6 Enter your postal code, and then select **Next** for Media Center to determine which TV/Program Guide listings are available for your country/region.
- 7 Select Next.
- 8 Select a TV signal provider and then **Next**.
- 9 Select Next and then Finish.

## Adding missing channels to the Guide

Some program channels may not appear in the Guide. To add the names and numbers of the channels that are missing or to change the association between channel numbers and lineups:

- 1 Press the Media Center Start button 2 on the remote control.
- Select Settings, TV, Guide, and then select Add Missing Channels to add the names and numbers of the channels you are missing.
- 3 Click Add Channel.

- 4 Use the numeric keypad on your keyboard to enter the number of the missing channel, and then select **Next**.
- 5 Enter the correct channel number, and then select Add.
- 6 Repeat steps 3 through 5 to add additional channels.
- **7** Click **Done** when you have added all the channels.

## **Editing channels in the Guide**

Some program channels may not appear correctly in the Guide information. To edit the channel numbers that are incorrect for your TV provider information:

- Press the Media Center Start button on the remote control.
- 2 Select **Settings**, **TV**, **Guide**, and then select **Edit Channels** to edit the channel numbers currently assigned by Media Center.
- 3 Select Edit Numbers.
- 4 Use the numeric keypad on your keyboard to enter the number of the correct channel, and then select **OK** on the remote control.

5 Select **Assign channel** to assign a new channel number.

Or

- Select Share channel to share the channel with another channel.
- 6 Click **Save** when you have edited all the channels.
- **7** If you need to go back to the channel numbers automatically assigned by Media Center, select Restore Default.
- 8 Select Yes.

## Removing channels from the Guide

- Press the Media Center Start button on the remote control.
- 2 Select Settings, TV, Guide, and then select Edit Channels to remove the channels you do not want to appear in the Guide.
- 3 Select a check next to a channel you want to remove, and then press OK on the remote control to remove the channel from the lineup.
- 4 Select **Save** when you have selected all the channels to be removed from the Guide.

## **Searching for TV Programs**

To find a TV program, you can enter a title or keyword or select a category in your Guide by using your remote control.

- Press the Media Center Start button on the remote control, select **My TV**, and then select **Search**.
- 2 Select **Title**. Use the numeric keypad on your remote control or your keyboard to enter a program title word, and then press OK on the remote control.

Or

Select **Keyword**. Use the numeric keypad on your remote control or your keyboard to enter a descriptive word that would appear in a program title or program description, and then press OK on the remote control.

3 To scroll through search results, use the arrow buttons to select a program, and then press OK. If multiple times for the program are displayed, select a time and press OK.

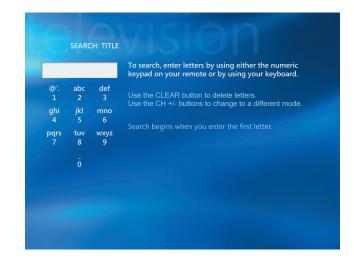

4 To begin watching the program in full-screen mode, select the program, and then press OK. If the program is not currently playing, select **Record** or **Record Series**, and then press OK.

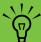

- Using Categories to search can help you find, for example, all football games. A title or keyword search displays every program that has "football" in the title or description.
- The TV search results do not include previously recorded TV programs.

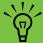

Guide filtering features, such as searching by keyword or category, are available for select models only.

### Searching for TV programs using categories

You can search the Guide to find a TV program by selecting a category using your remote control. Some categories are not available in all countries/regions.

- Press the Media Center Start button on the remote control, select My TV, and then select Search.
- 2 Select Categories.
- 3 Select a category of program types, such as Movies.
- 4 Select an option, such as **Genres** or **Top Rated**.
- 5 Select a sorting option, such as **By movie title**.
- 6 Use the arrow buttons to scroll through search results and to select a program. Press OK on the remote control.
- 7 Select an option to find out more about the program, to watch it, to schedule a recording, or to view other showings of your program.

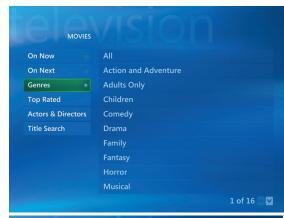

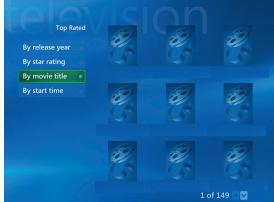

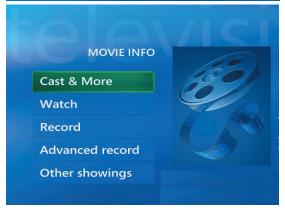

## **Recording TV Programs**

Media Center allows you to record TV programs so that you can watch them when it is convenient. You can record the program you are watching, or you can record a future program or series from the Guide, the Search, or the Recorded TV window in My TV. You can record two programs at the same time if your HP Digital Entertainment Center has two TV tuners that have the same type of TV signal input (select models only).

If a recording error occurs, the program will not be recorded unless the conflict is resolved. If you try to schedule a recording and another is already scheduled for the same time, a conflict window appears and gives you the option to record the new program or record the previously scheduled program.

To make sure your program is being recorded, select **My TV**, **Recorded TV**, and then **Scheduled**. The Record icon also appears next to the program in the Guide while you are recording. The Record icon disappears when the recording is complete.

| Recording icons |                                                                                                    |  |
|-----------------|----------------------------------------------------------------------------------------------------|--|
|                 | The Record icon appears in the Television Program Guide next to the program scheduled to record.                                                                 |  |
|                 | The Record Series icon appears in the Television Program Guide next to each occurrence of a program in a series that is scheduled to be recorded.                |  |
|                 | The Record Conflict/Error icon appears in<br>the Television Program Guide and the<br>taskbar if another program is scheduled to<br>be recorded at the same time. |  |

Record Series means that you select to record each episode of that program from one channel. Media Center won't record duplicate episodes. Media Center also looks for alternative times to record an episode if a recording conflict arises.

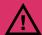

If you turn off (shut down) your HP Digital Entertainment Center, Media Center will not record a scheduled program. The HP Digital Entertainment Center must be turned on, in Quick Resume mode, or in Standby mode to record a TV program. The HP Digital Entertainment Center will not automatically go into standby mode if Media Center is open.

Make sure you turn off the monitor and turn down or mute the volume if, for example, you have a scheduled recording in the middle of the night and do not want to be disturbed.

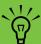

For more information about recording to your HP Personal Media Drive, see "About Recording TV to Your HP Personal Media Drive" on page 119.

#### **Recording TV from the Guide**

To record a current or future program or series from the Guide:

- Press the Media Center Start button on the remote control, select **My TV** and then select **Guide**.
- 2 To find the program you want to record, use the arrow buttons on the remote control, and then select the program. You can also use the numeric keypad on the remote control to enter a channel number. Press the right arrow button in the Guide to select a program that will be broadcast in the future.
- 3 Press the Record button on the remote control.
  - The Record icon appears next to the program in the Guide. Press Record twice to record a series.
  - The Record Series icon is displayed to indicate a series. Press Record again to cancel the recording.

- 4 To return to the previous window, press Back on the remote control or press the Backspace key on the keyboard.
- 5 If there is a recording conflict, Media Center displays a message and allows you to select which program you want to record.

### Recording programs manually with or without a Guide

You do not need the Television Program Guide to record TV. You can record a TV program by pressing the Record button on the remote control while watching live TV, or you can select a specific date, channel, and recording time period in Media Center.

For some programs, you may want to begin recording before the scheduled beginning and after the scheduled ending of the program.

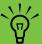

- Recorded TV programs that have been copied to a DVD can be played on your HP Digital Entertainment Center and on some DVD players.
- Recorded TV programs can be backed up as part of a full system backup and restored to the same HP Digital Entertainment Center, but not to other PCs.

#### To record a program without a Guide:

Press the Media Center Start button on the remote control, press the Live TV button, and then press Record to begin recording your program.

Or

Click **Start**, and then click **Media Center**, or press the Media Center Start button on the remote control, select **My TV**, **Recorded TV**, and then select **Add Recording**.

- 2 Select Channel and Time.
- 3 Select the channel number box and enter the channel number using the numeric keypad on the keyboard or remote control.
- 4 Select the (+) or (-) buttons, and then press Enter on the keyboard or OK on the remote control to scroll through choices and enter the recording frequency, date, start and stop times, and storage and quality options.

- 5 To set the recording and return to the Recorded TV window, select **Record** in the window, and then press Enter on the keyboard, or OK on the remote control.
- **6** To return to the previous window, press the back arrow on the keyboard, or press Back on the remote control.

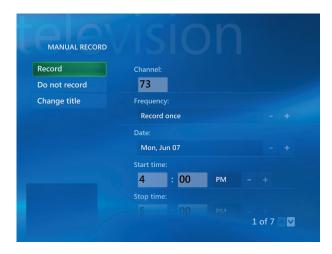

## Recording quality and hard disk drive storage space

The space available for recording TV programs depends on your hard disk drive size, the percentage of hard disk drive space allocated to recorded TV, the recording quality setting, and if the recording is Standard Definition or High Definition.

To get the maximum recording time, change the recording quality to Fair instead of the default setting of Best.

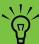

Refer to Media Center Help for more information about recording errors, advanced recording features, and My TV settings.

| Quality of recording     | Hard disk drive space used with Standard Definition recordings |
|--------------------------|----------------------------------------------------------------|
| Best                     | 2.7 GB/hour                                                    |
| Better                   | 2.1 GB/hour                                                    |
| Good                     | 1.4 GB/hour                                                    |
| Fair                     | 1.2 GB/hour                                                    |
| This table shows approxi | mate sizes of recorded TV program files.                       |

Some files may be smaller or larger.

1 GB = 1 billion bytes when referring to hard disk drive capacity. Actual formatted capacity is less.

#### Copying recorded TV programs to DVD or CD

You can record TV programs to DVD in Media Center to create a backup copy or to save space on your hard disk drive by using the following procedure. These DVDs can be played from an HP Digital Entertainment Center and from some set-top DVD players.

The HP Digital Entertainment Center includes several other recording software programs for you to create CDs and DVDs. You can use Sonic MyDVD to record the recorded TV program to a format that can be played from an HP Digital Entertainment Center and from some set-top DVD players. See "Sonic MyDVD Video Projects" on page 90.

For more detailed information about recording CDs and DVDs, refer to information on the HP Support Web site at:

#### http://www.hp.com/support

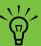

TV programs that have been encrypted (protected) by the broadcaster cannot be copied and played back on any player other than the HP Digital Entertainment Center that recorded the program.

To copy a recorded TV program to CD or DVD:

- 1 Press the Media Center Start button 💋 on the remote control.
- 2 Select More Programs.
- 3 Insert a blank disc.
- 4 Select Create CD/DVD, and then select Data.
- 5 Enter a title for your DVD by using the numeric buttons on the remote control, and then select **OK**.
- Select Recorded TV.
- 7 Select the recorded TV programs you want to copy to CD or DVD.
- 8 Select View DVD or View CD.
- 9 Select Create DVD or Create CD.
- 10 Select Yes.
- 11 Follow the onscreen instructions to complete burning your TV show to disc.

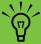

Refer to Media Center Help for more information about recording errors, advanced recording features, and My TV settings.

#### **Media Copy Protection**

Media content, such as DVDs or TV programs, may place restrictions on rights to distribute or copy the content, depending on what is permitted by the copyright owner. Such restrictions protect copyrighted media files from being illegally copied and used. If you try to record a program that contains such restrictions, the following message is displayed: Recording Canceled. Manual

Recording cannot be recorded. Restrictions set by the broadcaster and/or originator of the content prohibit recording of this program. When you record certain music or video files, they may retain copy protection that will prevent copying or distribution, including technology that encrypts media content and/or limits access to people who have a license to play the content.

## **Playing Recorded TV Programs**

Recorded TV is the storage place for all your recorded programs. In the Recorded TV window, you can sort your programs by name, date, or category. You can also delete a recorded program or series of programs and check for any recording errors.

- Press the Media Center Start button on the remote control, select **My TV**, and then select **Recorded TV**.
- 2 To organize all of your previously recorded programs, select **Sort by Date** or **Sort by Title**.

3 To begin watching the program, select the recorded program you want to watch, and then press OK on the remote control.

Media Center places recorded TV programs in the Recorded TV folder that is located in your Shared Documents folder on your hard disk drive.

# Playing Music Files

The My Music area in Media Center is a great way to play, organize, and back up your music files. My Music is designed to work with the Windows Media Player program.

## My Music

With My Music, you can find and play your favorite music files and CDs you have added to the Windows Media Player Library. For more information about using My Music, see "Using My Music with Media Center" on page 40.

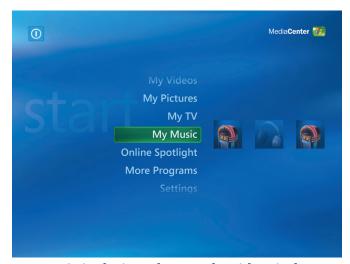

My Music is designed to work with Windows Media Player

## **Using My Music with Media Center**

You can copy digital music files and organize a music library by using My Music in Media Center or by using the Windows Media Player program.

Music files that are added from within My Music in Media Center are copied into the Windows Media Player Library and are then accessible from within Media Center.

#### In My Music you can:

- Play CDs or selected music tracks from your created Windows Media Player Library that you access in Media Center.
- Select and edit a personalized queue list of songs from your library.
- Delete songs from a music library or queue list.
- Burn your favorite songs to CDs.
- Back up your music tracks to a DVD or to an HP Personal Media Drive.

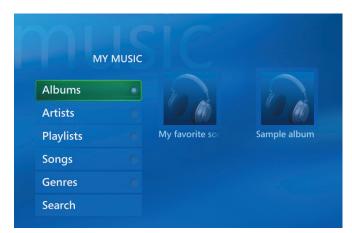

My Music menu in Media Center

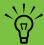

You can store your music files in the My Music folder or in other folders on your hard disk drive, but you need to add those files to the Windows Media Player Library for Media Center to be able to find and play them.

## Adding Music to the My Music Library

When you add music files to your My Music library, they are placed into the music library in Windows Media Player. The added music files can immediately be found and played back by using My Music in Media Center.

You can also add music files to your music library from within the Windows Media Player program. For more information about adding and deleting music files to the library, use the Windows Media Player Help menu.

### Adding music files from your hard disk drive

- 1 Press the Media Center Start button 💋 on the remote control, and then select My Music.
- 2 Press the i (More information) button (i) on the remote control, and select Add Music.
- 3 Select Add folders, and then select Next.
- 4 Select **Add folders on this computer**, and then select **Next**.
- 5 Use the arrow buttons on the remote control to select a location. Press OK to expand a folder. When you find the folder that contains your music folder, select it by making sure an arrow appears next to the folder. Repeat this step to add additional folders, and then select **Next** and then select Finish.
- Select OK.

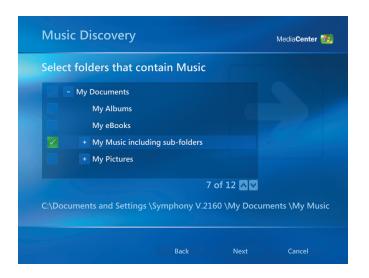

#### Adding music files from a CD

To add the CD tracks to your Media Center music library:

- 1 Press the Media Center Start button on the remote control, and then select **My Music**.
- 2 Insert a CD into the CD drive.
- 3 Select Albums.
- 4 Select the Album CD you want to add to your music library.
- 5 Select **Copy CD**. The first time you copy a music CD you must select your copy-protection option, and then follow any onscreen instructions.
- Select Yes to begin copying tracks to your music library. This process may take several minutes, depending on the length of your music tracks.
- 7 Click OK.

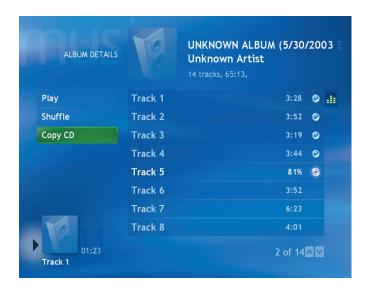

### Deleting music files from the My Music library

- 1 Press the Media Center Start button on the remote control, and then select **My Music**.
- 2 Select Songs.

- 3 Use the arrow buttons on your remote control to scroll through your songs. Select the song you want to delete, and then press OK on the remote control.
- 4 Select **Delete**, and then select **Yes**.

## Using supported music file types

You can play the following types of digital audio files in My Music. Refer to Windows Media Player Help for more information about supported file types.

| File extension                                                          | File type                |
|-------------------------------------------------------------------------|--------------------------|
| .cda                                                                    | CD audio file            |
| .au, .snd                                                               | Audio file               |
| .aif, .aifc, .aiff                                                      | AIFF audio file          |
| .wav                                                                    | Windows audio file       |
| .mp3, .m3u                                                              | MP3 file                 |
| .wax, .wma                                                              | Windows Media Audio file |
| .asf, .asx, .wm,<br>.wma, .wmv, .wmp,<br>.wmx, .wpl, .wm,<br>.wmd, .wmz | Windows Media files      |

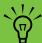

For more information about music file formats, use Windows Media Player Help and Media Center Help.

Only supported audio file types are displayed in the My Music window. Unsupported files won't play.

## Playing Music Files in My Music

When you first open Media Center and open the My Music window, you may not find any music files listed unless there is a music CD in your CD drive or unless you have already added audio files to your Windows Media Player Library.

When you copy music files using Windows Media Player and your computer is connected to the Internet, the CD information is copied and displayed in Media Center and in the Windows Media Player Library.

If you insert a music CD when Media Center is not open, a message appears asking what you want to do. You can select Windows Media Player as your default audio player. If you have another program set as the default audio player, Windows opens the program and begins playing the CD.

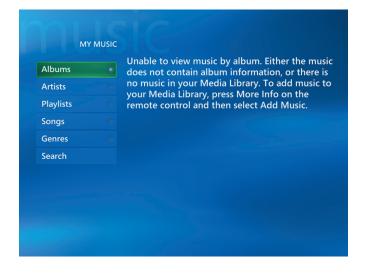

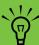

You can place all your music files into the My Music folder or into other folders on your hard disk drive, but you need to add those files to the Windows Media Player Library for Media Center to be able to find and play them.

#### Playing an album in My Music

- 1 Press the Media Center Start button 💋 on the remote control.
- 2 Select My Music.
- 3 Insert a music CD into the CD drive.
- 4 Select Albums.
- 5 Select the album you want to play.
- **6** Select **Play**.

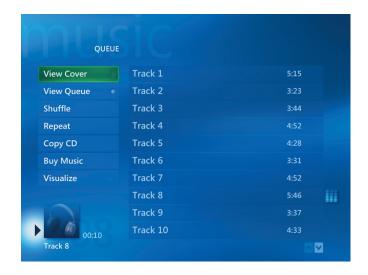

## Playing a song in My Music

You can play a song from anywhere in My Music. You can select it from the View Song list, or from the Album, Artist, and Genre lists. You can also play a single song from a playlist:

- 1 Press the Media Center Start button 💋 on the remote control.
- 2 Select My Music.
- 3 Select Songs. The list displays all the songs in your library.
- 4 Use the arrow buttons to select a song, and then press OK on the remote control to play it.

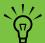

You can select Visualize in the Now Playing window to see a visualization while you play a music track.

## Creating a Queue List in My Music

A queue list is a temporary list of songs that is created in My Music as you select songs, albums, or playlists to play. You can continue to add songs or you can delete songs from your queue list.

You can create a queue list and save it as a playlist that you can access in Media Center.

- From the My Music window:
  - Select Songs, use the arrow keys to select a song you want, and then select Add to Queue.

Or

Select Albums or Playlists, select an album or a playlist, and then select Add to Queue to add the entire album or playlist to the queue.

- 2 Use the Back button on the remote control to go back to the Songs, Albums, or Playlists menu if you want to select more songs to add to your queue list. Repeat step 1.
- 3 After you add the last song for your queue list, select Play. All songs in your queue list are played in the order you have selected them.

# Finding and Playing an Album in My Music

- In the Media Center Start menu, select **My Music**, and then select **Albums**.
- 2 Use the arrow buttons to select an album, and then press OK on the remote control. You can also press Play on the remote control to play the album. The Now Playing window opens, and the album starts playing.
- 3 In the Play window, you can also select:
  - View Cover to view cover art and play one track.
  - **View Queue** to view an ordered list of all tracks that will be played on the album.
  - **Shuffle** to rearrange the play order.

- **Repeat** to play the album again.
- Copy CD to copy an album into your Media Library.
- Buy Music to connect to the Internet, find CD information, and buy music CDs. To go back to Media Center, press Start on the remote control.
- Visualize to view a picture while listening to a song.
- Edit Queue to save your queue list as a playlist, create a CD/DVD, or clear all the songs in the queue list.
- 4 To return to the previous window, press Back on the remote control or the Backspace key on the keyboard.

# Creating a Playlist in My Music

A playlist is a customized list of songs you can keep to play later or record to CD. Using playlists, you can group various digital music files together and determine the order in which you want the files to play.

You can create a playlist that includes several tracks from various CDs or even a playlist that contains background music for a slide show.

You can create playlists in Windows Media Player or from within Media Center.

To create a playlist:

- Select My Music, and then select either Albums, Artists, Playlists, Songs, or Genres.
- 2 Use the arrow buttons to navigate to the music you want to add to your playlist.
- 3 Press OK to select a song.
- 4 Select Add To Queue. A confirmation displays that the music was added to the list of music in the queue.
- 5 Select the inset window in the lower-left corner to go to the Queue.

- On the Queue screen, select Edit Queue, and then select Save As Playlist.
- 7 Use the numeric keypad to enter a name for the playlist, and then select **Save**.

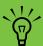

If your HP Digital Entertainment Center is connected to the Internet, the CD track titles and cover art may appear in Media Center.

## Copying Music Files to CD in My Music

To copy your music files to CD:

- Press the Media Center Start button on the remote control.
- 2 Select More Programs.
- 3 Insert a blank CD-R disc.
- 4 Select Create CD/DVD.
- 5 Select a disc format: Audio CD or Data CD, and then select OK.
- Ouse the arrow buttons on the remote control or the arrow keys on the keyboard to select the **Untitled** text box.
- 7 Use the alphanumeric keypad buttons on the remote control or the keyboard to enter a name for your CD, and then select OK.
- 8 Select Music.
- Select the music files to record. A check mark appears next to the song when it is selected. Use the Back button on the remote control or the Backspace key on the keyboard to select more songs from different menus.
- View CD to see the songs you have selected. If you want to delete songs, use the arrow buttons on the remote control to select the X next to the song you want to delete. Press OK on the remote control or press the Enter key on the keyboard to delete the song from your list of songs to be recorded to CD. This does not delete the song from your music library.

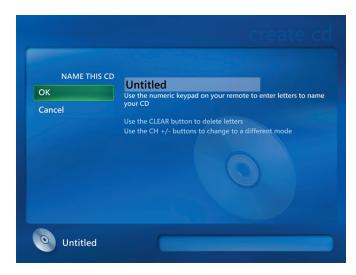

- 11 Select Create CD.
- 12 Select Yes.
- 13 Select OK.
- 14 Follow the onscreen instructions.

IMPORTANT: HP supports the lawful use of technology and does not endorse or encourage the use of our products for purposes other than those permitted by copyright law.

# Working with Pictures

Use the My Pictures area in Media Center to view, edit, print, and share your pictures.

## My Pictures

With My Pictures, you can view and print your pictures from the folders you create in the My Pictures directory in Windows Explorer. For more information about using My Pictures, see "Using My Pictures in Media Center" on page 50.

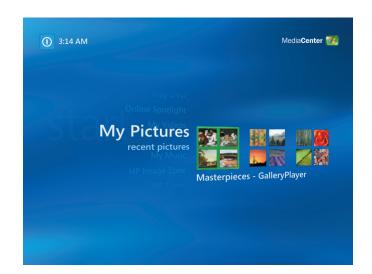

## **Working with Digital Images**

You can connect a digital image source, such as a digital photo camera or a digital video camera, directly to the HP Digital Entertainment Center or through a docking station. Most digital picture files you copy or download from the device appear in the My Pictures folder.

Windows XP and Media Center detect your external device and display a message asking if you want to view your images. You can display them from the desktop or from within Media Center.

You can copy digital picture files from memory cards used by digital cameras and other digital imaging devices by using the memory card reader (select models only).

## **Using My Pictures in Media Center**

My Pictures is a folder on your hard disk drive in the My Documents folder, and it is a Media Center menu item that allows you to view and search for your digital images by using the remote control or the keyboard and trackball.

It provides all the tools you need for viewing, organizing, editing, printing, sharing, and protecting your digital images.

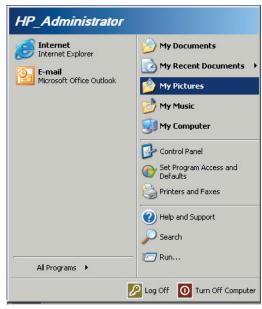

My Pictures folder in Windows Explorer

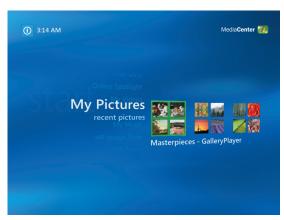

My Pictures in Media Center

## **Adding Pictures to My Pictures**

#### Adding picture files from your hard disk drive

- 1 Press the Media Center Start button 💋 on the remote control, and then select My Pictures.
- 2 Press the i (More information) button on the remote control, and select Add Pictures.
- 3 Select **Add folders**, and then select **Next**.
- 4 Select Add folders on this computer, and then select Next.
- 5 Use the arrow buttons on the remote control to select a location. Press OK to expand a folder. When you find the folder that contains your picture folder, select it by making sure an arrow appears next to the folder. Repeat this step to add additional folders, and then select **Next**.
- Select Finish.

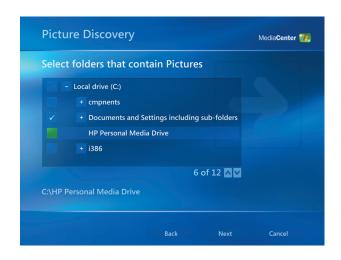

## **Viewing Pictures in My Pictures**

After you organize your pictures in the My Pictures folder in Windows Explorer, open Media Center to view your pictures:

- Press the Media Center Start button on the remote control.
- 2 Select My Pictures. The right side of the window shows a small picture image (thumbnail) and, if you've organized your pictures into folders, folder icons. The pictures are displayed just as you organized them in the My Pictures folder in Windows Explorer.
- 3 Use the arrow buttons on the remote control to move through your picture files and folder files, and select a picture.
- 4 Press OK to select a picture or folder to view. The selected picture opens in full-screen mode.
- 5 Press OK again to zoom in 150 percent; press OK again to zoom in 225 percent. Press the arrow buttons to pan across a picture. To return the picture to the original size, press OK a third time.

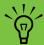

From the My Pictures menu, you can select Settings to:

- Select a slide transition, a slide time delay, and a background color.
- Include picture folders you have created.
- **■** Show captions.
- Display your pictures randomly.
- Show song information during a slideshow.

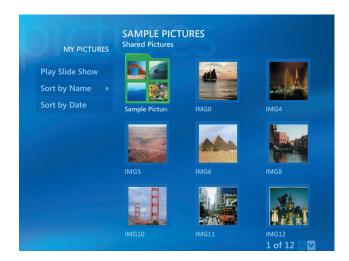

### Viewing pictures as a slideshow

- 1 Press the Media Center Start button on the remote control.
- 2 Select My Pictures.
- 3 Select the folder of pictures you want to view as a slideshow, and then press OK.
- 4 Select **Play Slide Show**, and then press OK.
- 5 Press the i (More information) button on the remote control, and then select Picture **Details**. The picture name, location, last modification date, and resolution appear, if available.

6 Press the Back button to go to a previous picture. Use the arrow buttons to display the next or previous pictures.

If you do not select the pictures you want to view as a slideshow, Media Center uses the first folder listed. If you have picture files that are not stored in folders you created, Media Center plays all files stored in the My Pictures folder.

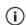

### Viewing a slideshow with music in My Pictures

- Select **My Music** on the Media Center Start menu.
- 2 Select the music you want, and then press OK on the remote control. If the music doesn't start automatically, press the Play button on the remote
- 3 Press the Media Center Start button on the remote control to go back to the Media Center Start menu.
- 4 Select My Pictures.
- 5 Select the folder of pictures, and then press OK.
- **6** Select **Play Slide Show**, and then press OK. When Media Center switches to full-screen mode, the inset window disappears, but the music continues to play.

## Using supported picture file types in My Pictures

You can view the following types of image files in Media Center.

| File extension | File type                           |
|----------------|-------------------------------------|
| .jpg, .jpeg    | Joint Photographic Experts<br>Group |
| .tif, .tiff    | Tagged Image File Format            |
| .gif           | Graphics Interchange Format         |
| .bmp           | Bitmap                              |
| .wmf           | Windows MetaFile                    |
| .png           | Portable Network Graphics           |

- Only supported image file types are displayed in My Pictures. Unsupported files are skipped in a slide show.
- Folder icons appear even if the images inside them cannot be displayed.
- Corrupted and unsupported image file types display a generic image icon but cannot be displayed in Media Center.
- Some file types are supported only if appropriate filters and software are installed.

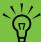

If the message *Image cannot be displayed* appears, the file may be corrupted or it may be an unsupported file type. You may need to edit your image with a photo editor and save it in a supported file format.

## **Editing Pictures in My Pictures**

### Fixing red eye or contrast

- 1 Press the Media Center Start button 🌉 on the remote control.
- 2 Select My Pictures.
- 3 Select the picture you want to edit.
- 4 Press the i (More information) button i on the remote control, and then select Picture Details.
- 5 Select Touch Up.
- **6** Select **Red Eye** or **Contrast**, and then press OK.
- 7 After you select the options you want to fix, select Save. The picture is displayed with the new settings.
- 8 Select **Yes** to save changes and replace the original picture file.

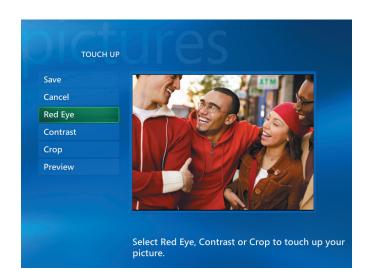

#### **Cropping pictures in My Pictures**

- 1 Press the Media Center Start button on the remote control, and select **My Pictures**.
- 2 Select the picture you want to edit.
- **3** Right-click the picture or press the *i* (More information) button on the remote control, and then select **Picture Details**.
- 4 Select **Touch up**, and then select **Crop**.
- 5 For this step, you must use the mouse and keyboard. Select the arrows under the picture to move the picture side to side or up or down. Select the magnifying glass to move the cropping tool in or out. Select the rotate tool to move the cropping tool to a vertical or horizontal position.
- After you select the options you want to fix, select Save or Save As. If you select Save, you cannot revert to the original picture.

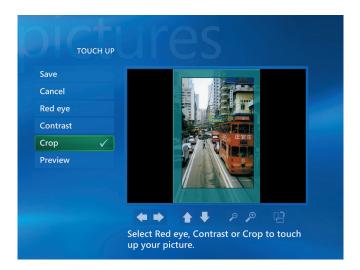

7 Select Yes to save changes and replace the original picture file if you selected Save in the previous step.

Οı

Select **Yes** to create a different version of the original file if you selected **Save As** in the previous step.

#### **Rotating pictures**

If your picture appears horizontally or vertically and you want to change the orientation, you can change it in Media Center:

- Press the Media Center Start button on the remote control.
- 2 Select My Pictures.
- 3 Select the picture you want to rotate.

- 4 Press the *i* (More information) button (i) on the remote control, and then select **Picture Details**.
- 5 Select Rotate, and then press OK on the remote control.

## **Printing Pictures in My Pictures**

- 1 Press the Media Center Start button 💋 on the remote control.
- 2 Select My Pictures.
- 3 Select the picture you want to print.
- 4 Press the i (More information) button i on the remote control, and then select Picture Details.
- 5 Select **Print**, and then select **Print** again.
- 6 Follow any onscreen instructions.

You need to set up your printer before you can print from Media Center.

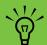

You need to set up your printer before you can print from Media Center otherwise the file is saved to the My Documents folder by default when you select to print the picture.

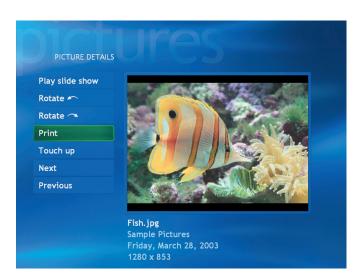

## **Copying Pictures to CDs and DVDs**

You can copy your pictures to CDs and DVDs in Media Center or by using the Sonic Digital Media Projects program. You can also create a LightScribe label for your CD or DVD if you have a LightScribe optical drive and you use LightScribe media discs. Refer to the HP Digital Entertainment Center User's Guide and the other documentation that came with your HP Digital Entertainment Center.

- Press the Media Center Start button on the remote control.
- 2 Select More Programs.
- 3 Insert writable media (CD-R, CD-RW, DVD+R/-R, or DVD+RW/-RW) into the drive.
- 4 Select Create CD/DVD.
- 5 Select the Untitled area, enter the name of your disc by using the numeric keys on the remote control, and then select **OK**. Use the Clear button to delete letters.
- Select Pictures.
- 7 Select the pictures you want to copy. A check mark appears next to a picture when you select it.

- 8 Select **View CD/View DVD**. From here you can delete a picture, add more pictures, or change the name of your disc.
- 9 After you have selected all of your pictures, select Create CD/Create DVD.
- 10 Select Yes. Media Center displays a message when your disc has been created.

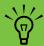

In Media Center, all pictures are copied to CDs as .jpg files.

# **Playing Videos**

The My Videos window in Media Center makes it easy to play home video files you created or video files you downloaded from the Internet.

#### In My Videos you can:

- Play videos that are stored anywhere on your hard disk drive.
- Create a CD or DVD of your video files.
- View your videos in full-screen mode or from an inset window in Media Center.
- Display your video details, such as the name and date your video file was modified.
- View small image (thumbnail) and title of video file.

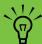

Each user has a separate My Videos folder that can be opened only by that person. You can share videos with others by storing them in the Shared Video folder.

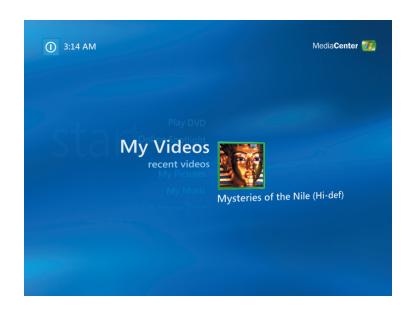

## Playing Digital Videos in Media Center

After you organize your videos in the My Videos or Shared Video folder in Windows Explorer, open Media Center to watch your videos.

- Press the Media Center Start button 39 on the remote control, or, with your trackball, click Start 35 start on the taskbar, and then click Media Center.
- 2 Select My Videos.
- 3 Select the video folder you want. The video folder opens, displaying a list of video files. You may need to use the scroll arrows at the bottom of the window to display all videos.
- 4 Select the video file. The video plays in full-screen mode. Use the trackball to resize the window if you want to watch your video while doing something else on your desktop.
- 5 To exit full-screen mode and return to the previous window, press Back on the remote control or the Backspace key on the keyboard. Your video continues to play in the inset window.
- 6 When the video is finished, select **Restart**, and then press OK to replay the video, or select **Done** to close the file and return to the My Videos window.

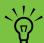

- Use the trackball to select the up arrows and down arrows at the bottom of the window to scroll to other pages of video files and folders.
- You can maximize the media playing in the inset window by using the arrow buttons to select the inset window and then pressing OK on the remote control.

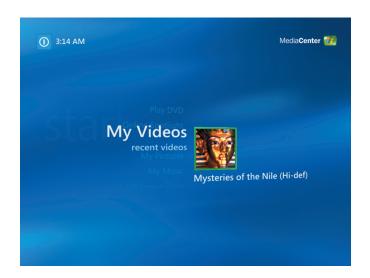

# **Using Supported Video File Types**

You can view the following types of video files in Media Center. Other file types are supported if your HP Digital Entertainment Center has the correct software installed.

| File extension                             | File type                                               |
|--------------------------------------------|---------------------------------------------------------|
| .avi                                       | Video file                                              |
| .dvr-ms                                    | Digital Video Recording —<br>Microsoft (TV file format) |
| .mpeg, .mpg,<br>.mpe, .m1v,<br>.mp2, .mpv2 | Movie file                                              |
| .wm, .asf                                  | Windows Media file                                      |
| .wmv                                       | Windows Media AV file                                   |

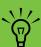

For more information about supported video file types, refer to Media Center Help menu.

## **Transferring and Recording Video Files**

Once you capture your video by using video capture and editing software, you can use Media Center to find it and add it to your My Videos area.

#### Recording an analog video file

Refer to the HP Digital Entertainment Center User's Guide and the other documentation that came with your HP Digital Entertainment Center for more information about capturing and recording videos files from an analog video camera.

#### Recording a digital video file

Refer to the HP Digital Entertainment Center User's Guide for more information about recording videos files from a digital video camera.

## Creating a CD/DVD from Video Files

To create a CD/DVD from your videos:

- Press the Media Center Start button on the remote control, or, with your trackball, click **Start** on the taskbar, and then click **Media Center**.
- 2 Select More Programs.
- 3 Insert writable disc, and then select **OK**.
- 4 Select Create CD/DVD.
- 5 Select the Untitled area, enter the name of your disc by using the numeric keys on the remote control or the keyboard, and then select **OK**. Use the Clear button on the remote control or the Backspace key on the keyboard to delete letters.

- Use the arrow buttons on the remote control to select Video, and then select OK.
- 7 Select the video file you want to copy, and then select View CD/View DVD.
- 8 Select **Add More** if you want to add additional video files to your disc.
- 9 Select View CD/View DVD to check the contents of your disc before recording them.
- 10 Select **Create CD/Create DVD** to begin recording the disc, and then select **Yes**.

# Playing DVDs

Watching DVDs in Media Center allows you to control the playback with your remote control. If you play your DVD in another program outside of Media Center, you will not be able to use the remote control.

# Playing DVD Movies in Media Center

- 📘 Press the Media Center Start button 翻 on the remote control, or, with your trackball, click **Start \*\*** on the taskbar, and then click Media Center.
- 2 Insert the DVD into the drive. If you have other media playing, Media Center asks if you want to play the DVD. Select **Yes** or **No**. If you don't select an option, the DVD plays automatically in fullscreen mode after a few seconds.

Or

If the DVD is already in the drive, select **Play DVD** from the main start menu. The DVD movie begins playing in full-screen mode.

- 3 If a DVD menu appears, use the remote control or the trackball to select the DVD menu items and control the DVD movie playback.
- 4 To stop playing the DVD, press Stop on the remote control or move the trackball to display the media controls, and then click the **Stop** button.
- 5 To change the window size while the DVD movie is playing, move the trackball for the Resize icon to appear.
- 6 Click the **Resize** icon on the taskbar to adjust the window size.

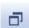

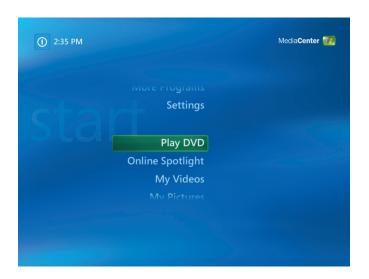

## **Changing the DVD Movie Language**

To select DVD language settings for subtitles, closed captioning, and viewing the DVD:

- Press the Media Center Start button on the remote control, or, with your trackball, click **Start** on the taskbar, and then click **Media Center**.
- 2 Select **Settings**.
- 3 In the Settings window, select **DVD**.
- 4 In the DVD Settings window, select **DVD** Language.
- 5 Use the arrow buttons on the remote control or the arrow keys on the keyboard to select (+) or (-). Press OK on the remote control or press the Enter key on the keyboard to scroll through the languages available.
- 6 When you find the one you want, select Save, and then press OK on the remote control or the Enter key on the keyboard.

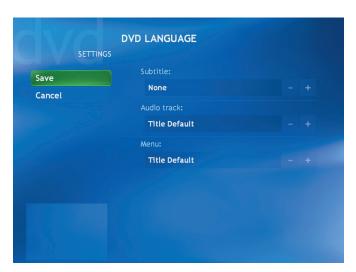

7 To return to the main Settings window, press the Backspace key on the keyboard or press the Back button on the remote control.

## **Changing DVD Audio Settings**

To select DVD audio settings for viewing the DVD:

- Press the Media Center Start button on the remote control, or, with your trackball, click **Start** on the taskbar, and then click **Media Center**.
- 2 Select Settings.
- 3 Select DVD.

- 4 Select **Audio**. The Audio Properties window opens.
- 5 Select Audio, and then select your speaker and sound options. Select your speaker output and your channel mode, if applicable.
- Press the Back button on the remote control or the Backspace key on the keyboard to return to the previous window.

# Listening to FM Radio

If your HP Digital Entertainment Center is equipped with a radio tuner input (FM Tuner In), Media Center can play FM radio. The Radio window in Media Center makes it easy to play FM radio stations using your remote control.

#### In Radio you can:

- Listen to FM radio stations.
- Set up presets of your favorite radio stations.
- Delete or organize your radio station presets.
- Use the time-shifting features: pause, rewind, and fast-forward up to 30 minutes of radio programs.

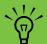

Make sure you connect the FM radio antenna to the back of the HP Digital Entertainment Center before selecting an FM radio station. This antenna is for select models only.

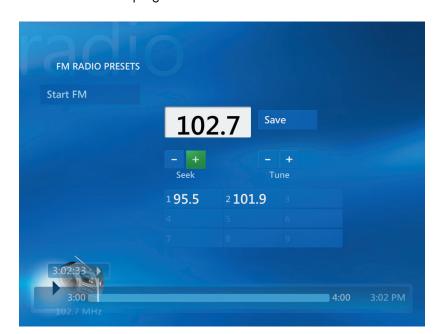

## **Playing FM Radio Stations**

- Connect the FM radio antenna to the back of the HP Digital Entertainment Center, to the connector labeled FM Antenna In.
- 2 Press the Media Center Start button on the remote control, or, with your trackball, click **Start** on the taskbar, and then click **Media Center**.
- 3 Select Radio.
- 4 Enter a radio station number by using the numeric keypad on the remote control or your keyboard.

Or

Select the **Seek** (-) or (+) buttons for Media Center to find the next playable station.

Or

Select the **Tune** (-) or (+) buttons to manually find a station.

- 5 If you want, select Save to save it as one of your nine preset stations.
- 6 Select **Start FM** to begin playing that station.

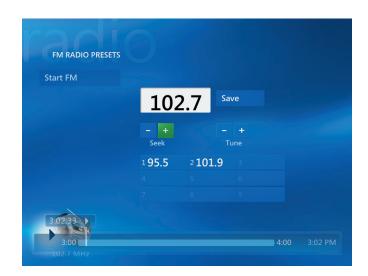

- Use the playback controls on the remote control, such as Pause, Rewind, and Fast-Forward to control radio playback. If you press the Pause button, Media Center continues to record the program for up to 30 minutes. Press Play to resume listening to the program where you left off.
- 8 Select **Back** to return to the previous window.

# **Organizing Preset Radio Stations**

- Press the Media Center Start button 🚮 on the remote control, or, with your trackball, click **Start** start on the taskbar, and then click Media Center.
- 2 Select **Settings**.
- 3 Select Radio.
- 4 Select the up arrows and down arrows next to each preset station to move it to a different position.

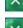

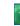

Or

Select the Delete icon (X) to delete a preset station.

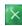

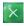

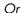

Select **Auto Sort** to sort your preset stations in numerical ascending or descending order.

- 5 Select **Save** to save your changes.
- 6 Select **Back** to return to the previous window.

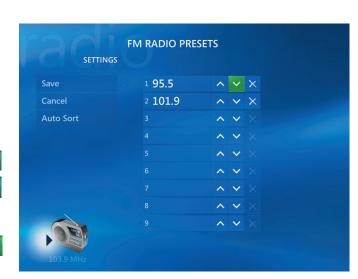

## Using the FM Radio and the TV Signal at the **Same Time**

The FM radio signal and My TV input signal share a single tuner card. This means that you are unable to watch or record TV and listen to FM radio at the same time unless you have two TV tuners. When Media Center is scheduled to start a recording, a warning appears that says FM radio stops when the TV recording starts. If you do not select Cancel recording, then Media Center automatically stops radio and begins recording TV.

# Creating Audio and **Data Discs**

#### (Select models only)

This chapter contains the procedures you must perform to record (or burn) music and data files to recordable CD and DVD discs. It also includes information about labeling your discs using the LightScribe labeling technology included on select models.

For information about recording video files to DVDs, see "Sonic MyDVD Video Projects" on page 90.

Your HP Digital Entertainment Center may include one or more CD, DVD, or combination optical drives capable of recording. Additionally, your HP Digital Entertainment Center may include the following software programs for recording to CDs or DVDs:

- Windows Media Player
- Sonic MyDVD Plus (select models only)
- Sonic DigitalMedia Home
- Windows XP

These programs include features that enable you to copy, archive, and manage music and data files and then record the files to CDs or DVDs. You can also use Windows Media Player to download and copy music files to a portable device or memory card.

IMPORTANT: HP supports the lawful use of technology and does not endorse or encourage the use of our products for purposes other than those permitted by copyright law.

# **Erasing Rewritable Discs Before Recording**

Previously recorded files on rewritable discs must be erased before recording new files. CD-R, DVD+R, and DVD-R discs cannot be erased.

To erase a rewritable disc in Sonic DigitalMedia Home:

- 1 Open the Sonic DigitalMedia Home program by clicking **Start**, **All Programs**, **Sonic**, and then **DigitalMedia Home**.
- 2 Click Tools and then Erase Disc.

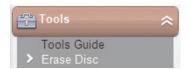

- 3 Insert the rewritable disc you want to erase.
- 4 Click the Quick Erase or Full Erase option, and then Erase Disc.

CD-R discs are compatible with more players than CD-RW discs.

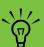

Burn is an industry term used to describe the recording of information onto a DVD or CD. Optical recording uses a laser beam to place information onto the disc, thus the term burning.

# Working with Audio CDs

Sonic DigitalMedia Home enables you to create audio CDs that play in your car or home CD player, and on PCs. You can create two main types of music CDs:

■ Uncompressed — Typical CD format like you would purchase on a commercial CD. This type of CD will hold 10 to 20 songs depending on their length.

Uncompressed files can be burned on CD-Rs (which play in most home and car stereos, DVD players, and computers) or CD-RWs (which play only in some stereos, DVD players, and computers).

The procedure for creating this type of CD is described in "Creating audio CDs" on page 73.

**Compressed** — Files are burned to a disc using a compressed file format (.mp3, .wma, or .m4a). The smaller file format enables you to fit approximately ten times as many songs onto the disc (depending on length and format).

Compressed files can be burned to CD-Rs, CD-RWs, DVD+Rs, DVD+RWs, DVD-Rs and DVD-RWs (select models only). Compressed files can only be played on computers, CD players, or DVD players that support the file format you use to create the disc (.mp3 is most commonly supported). For file format compatibility, check the documentation for the device where you intend to play the disc. You may hear a slight loss of sound quality using compressed audio files.

The procedure for creating this type of CD is described in "Creating jukebox discs" on page 74.

For more compatibility information, see "Disc Features" and Compatibility Table" on page 84.

IMPORTANT: HP supports the lawful use of technology and does not endorse or encourage the use of our products for purposes other than those permitted by copyright law.

#### Verifying an audio disc recorded without errors

When copying or burning audio files to CD, it is recommended that you use Sonic DigitalMedia Home because it includes a feature that confirms that your disc has been created without errors.

This write verification feature is enabled by default.

To check the status of the write verification feature in DigitalMedia Home:

- Open the Sonic DigitalMedia Home program by clicking **Start**, **All Programs**, **Sonic**, and then **DigitalMedia Home**.
- 2 Click **Tools** and then **Options**.

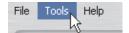

- 3 In the Options window, click **Copy**.
- 4 Ensure that the **Verify copied data discs** box is checked.
- 5 Click OK.

#### **Audio CD tips**

When recording music files, it is important to note that:

- To play your music CD in a home or car stereo, it needs to be recorded as a music CD in CD audio (.cda) format, not as a data CD.
- As you add music files in the recording session, DigitalMedia Home calculates and displays the amount of recording time available to record additional music files.
- You can't record song names unless you make an exact copy of a music CD in your collection.
- If your recording fails, manually select a slower recording speed, if available, each time you make a recording. Refer to the Help menu in your selected software program for more information about selecting a slower recording speed.

If you try to record more than a standard CD can hold, a message displays warning you that all the tracks may not fit on your disc.

IMPORTANT: HP supports the lawful use of technology and does not endorse or encourage the use of our products for purposes other than those permitted by copyright law.

#### **Creating audio CDs**

To create uncompressed audio CDs using Sonic DigitalMedia Home:

- Open the Sonic DigitalMedia Home program by clicking Start, All Programs, Sonic, and then DigitalMedia Home.
- 2 Click the Audio tab and then Audio CD.
- 3 Do one or more of the following:
  - Click Add Music and navigate to music stored on your HP Digital Entertainment Center.
  - In the Quick Find panel, click **Scan** to automatically search your HP Digital Entertainment Center for songs.
  - Insert a CD and add songs from it.

- 4 Select the songs you want to record, and then click Add.
- 5 Click the **Burn** icon when you have added all the audio files to your music CD project.

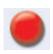

- 6 When prompted, insert a blank CD-R or CD-RW disc. If you want to play your music CD in your home or car stereo, use a CD-R disc. CD-RW discs may not play in some stereos.
- 7 Click OK.

You can get detailed online help by clicking the **Help** menu and then selecting **Help**.

#### Creating jukebox discs

DVD discs can store significantly more music files than a CD. Jukebox discs can only be played on computers, CD players, or DVD players that support the *file format* you use to create the disc (.mp3 is most commonly supported).

To create compressed (jukebox) music CDs or DVDs using Sonic DigitalMedia Home:

- Open the Sonic DigitalMedia Home program by clicking Start, All Programs, Sonic, and then DigitalMedia Home.
- 2 Click the Audio tab and then Jukebox CD/DVD.
- 3 Do one or more of the following:
  - Click Add Music and navigate to music stored on your HP Digital Entertainment Center.
  - In the Quick Find panel, click Scan to automatically search your HP Digital Entertainment Center for songs.
  - Insert a CD and add songs from it.

- 4 Select the songs you want to record, and then click **Add**.
- 5 Click the **Burn** icon when you have added all the audio files to your music CD project.

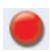

- 6 When prompted, insert a blank CD-R or CD-RW disc. If you want to play your music CD in your home or car stereo, use a CD-R disc. CD-RW discs may not play in some stereos.
- 7 Click OK.
- 8 You can get detailed online help by clicking the **Help** menu, and then selecting **Help**.

## Working with Data DVDs and CDs

Unlike audio CDs and jukebox DVDs, data DVDs and CDs can be recorded in multiple sessions.

#### Verifying a data disc recorded without errors

When copying or burning data files to DVD or CD, it is recommended that you use Sonic DigitalMedia Home because it includes a feature that confirms that your disc has been created without errors.

This data verification feature is enabled by default.

To check the status of the write verification feature in Sonic DigitalMedia Home:

- Open the Sonic DigitalMedia Home program by clicking Start, All Programs, Sonic, and then DigitalMedia Home.
- 2 Click **Tools** and then **Options**.

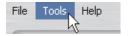

- 3 In the Options window, click Data.
- 4 Ensure that the Verify data written to the disc after burning box is checked.
- 5 Click OK.

#### Data disc tips

When storing data files on a disc, it is important to note that:

- You can add new data files to a CD-R, DVD-R, or a DVD+R in a later recording session, until the disc is full. With DVD+R or DVD-R discs, insert your partially recorded DVD, click the **Wrench** icon to display the Options window, click **Data**, select the first **Write-Once DVD Compatibility** option, and then click **OK**.
- When you record files that have the same name as previously recorded files, Sonic DigitalMedia Home updates the file and the previous version is overwritten.
- Sonic DigitalMedia Home allows you to change the names of files you want to record and the files that were previously recorded.
- As you select data files to record to your disc,
   Sonic DigitalMedia Home calculates and displays the amount of recording space used on your disc.

If your recording fails, manually select a slower recording speed, if available, each time you make a recording. Refer to the Help menu in your selected software program for more information about selecting a slower recording speed.

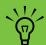

An appendable disc can have additional files added to it, if there is disc space available. Recorded audio CDs are closed-session discs that are not appendable.

#### **Creating data discs**

To create data CDs or DVDs using Sonic DigitalMedia Plus:

- Open the Sonic DigitalMedia Home program by clicking Start, All Programs, Sonic, and then DigitalMedia Home.
- 2 Click the **Data** tab, and then click **Data Disc**.
- 3 Do one or more of the following:
  - Click Add Data and navigate to files stored on your HP Digital Entertainment Center.
  - In the Quick Scan panel, select a type of file to search for, and then click **Scan** to automatically search your HP Digital Entertainment Center for the selected file type.
  - Insert a CD or DVD that contains the file you want to add.
- 4 Select the files you want to record, and then click Add.

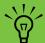

You can rename your files in the file selection window by selecting and typing over the current name. This does not affect the original files on your hard disk drive.

- 5 To name your disc, click **Volume Label**, and then type a name over it. Sonic DigitalMedia Home assigns a name based on the recording date if you do not type a name.
- 6 Click the **Burn** icon when you have added all the files to your data project.

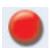

- **7** When prompted, insert a blank or appendable disc (select models only).
  - DVD discs can store significantly more files than a CD.
- 8 Click OK.

You can get detailed online help by clicking the Help menu and then selecting **Help**.

## Copying a DVD or CD

Sonic DigitalMedia Home enables you to make copies of an existing music or data disc. You can configure Sonic DigitalMedia Home to verify that:

■ Data files have been copied without errors by performing the procedure described in "Verifying a data disc recorded without errors" on page 75.

Music files have been copied without errors by performing the procedure described in "Verifying an audio disc recorded without errors" on page 72.

IMPORTANT: HP supports the lawful use of technology and does not endorse or encourage the use of our products for purposes other than those permitted by copyright law.

To make a copy of an existing music or data disc using Sonic DigitalMedia Home:

- Open the Sonic DigitalMedia Home program by clicking **Start**, **All Programs**, **Sonic**, and then **DigitalMedia Home**.
- 2 Click the **Copy** tab, and then click **Disc Copy**.

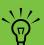

Your DVD Writer or CD Writer drive will not copy commercially available DVD movies. Most commercial DVDs are encoded to prevent unauthorized duplication.

- 3 Insert the CD or DVD you want to copy.
- 4 Insert a blank DVD or CD into the drive.
- 5 Click the **Copy** icon.
- 6 Click **Done** when the recording is complete.

# **Archiving Files on a CD or DVD**

To make an archive file copy of files stored on your HP Digital Entertainment Center using Sonic DigitalMedia Home:

- Open the Sonic DigitalMedia Home program by clicking Start, All Programs, Sonic, and then DigitalMedia Home.
- 2 Click the **Data** tab and then **Easy Archive**.
- 3 Select the path to the files that you want to archive (or click **Browse** to navigate to them).
- 4 Select the type of files you want to add to the archive, or select All Files in the Selected Path.
- 5 Place a check mark in the **Only Archive Files Changed Since** box, and select a date to limit the scan to files that have been changed since that date.

- 6 Click **Save**, enter a name for your archive, and then click OK.
- 7 Click the Burn icon.

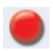

- 8 When prompted, insert a recordable disc, and then click **OK**.
- 9 If the files do not fit on one disc, you are prompted for additional discs.
- 10 Click **Done** when recording is complete.

For additional information about saving archives on your hard disk drive, or scheduling automatic archives, see the online Help.

#### Working with image files

The Sonic recording programs can convert all the files from a CD or DVD and convert them into a single image file (.iso) or a series of Global-Image files (.gi), none exceeding 2 GB. You can use the image file to reproduce the original disc. Image files are typically used when you need to make multiple copies of the same disc.

An image file is not a traditional picture file. An image file can be used to reproduce an original disc. Image files are typically used when you need to make multiple copies of the same disc.

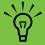

Your DVD Writer or CD Writer drive will not copy commercially available DVD movies. Most commercial DVDs are encoded to prevent unauthorized duplication.

#### Creating an image file

To make an image file using Sonic DigitalMedia Home:

- Open the Sonic DigitalMedia Home program by clicking **Start**, **All Programs**, **Sonic**, and then **DigitalMedia Home**.
- 2 Click Copy, select .iso or .gi (if prompted for file type), and then click Save Image.
- 3 Insert the CD or DVD from which you want to make a image file.
- 4 Click **Browse** to select the location where the image file will be created.
- 5 Click the **Save Image** icon to create the image file.

#### Burning from an image file

The image file remains on your hard disk drive until you delete it. Since an image file is typically large, it is recommended that you delete it if you do not intend to burn additional discs.

To burn a CD or DVD from an image file using Sonic DigitalMedia Home:

- Open the Sonic DigitalMedia Home program by clicking **Start**, **All Programs**, **Sonic**, and then **DigitalMedia Home**.
- 2 Click Copy and then Burn Image.
- 3 Click **Browse** to select the image file.

- 4 Insert a recordable CD or DVD into the drive.
- 5 Click the **Burn Image** icon.
- 6 Click **Done** when recording is complete.

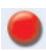

# Disc Labeling with LightScribe

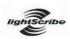

LightScribe (select models only) is a direct disc-labeling technology providing you a simple way to burn precise, silk screen-

quality labels. It combines the CD or DVD drive of your HP Digital Entertainment Center with specially coated discs (sold separately) and enhanced disc-labeling software.

A LightScribe-enabled CD or DVD disc drive uses the optical laser in the drive to record a label onto a thin dye coating on the label side of the disc. There is no ink to smear or paper to curl, and there are no adhesives to loosen.

LightScribe media is identified by the LightScribe logo on the retail packaging and on the inner hub area of the disc itself. Your HP Digital Entertainment Center may come ready to work with many versions of LightScribe media (select models only); however, as new media versions are introduced you will need to update the driver software for your LightScribe-enabled CD or DVD drive. Get driver updates from the HP Support Web site:

http://www.hp.com/support

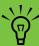

LightScribe creates a grayscale image similar to a black-and-white photograph.

#### LightScribe requirements

Burning a label with LightScribe requires three things:

- A LightScribe-enabled DVD drive (select models only)
- Labeling software that supports LightScribe
- LightScribe discs (sold separately)

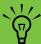

You can open Express Labeler from within Sonic DigitalMedia Home by clicking Tools and then Label Disc.

#### Burning a LightScribe label with Sonic Express Labeler

- Click Start, All Programs, Sonic, and then click Express Labeler.
- 2 In the Step 1: Select Project area, make sure that **Disc Label** is selected.
- 3 In the Step 2: Edit area:
  - Click **Disc Titles** to display the Edit Disc Title window. Enter text for the title and subtitle.
  - Click Tracks to display the Edit Track window. Click New to display the Track window. Enter text to identify the first track or file (you can optionally enter artist and date, or length), and then click OK.
  - Repeat the previous step for each track or file on the disc.
  - d Click the left or right arrows next to Layout and Background to select design elements for the disc. The selections you make are previewed in the disc window.

#### Using adhesive disc labels

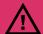

When labeling your DVDs, do not use sticky labels. They can cause the DVD to play erratically. Instead, write on the DVD with a felt-tip pen to label it.

Or, you can create a LightScribe label for your disc if you have a LightScribe optical drive and you use LightScribe media discs.

# **Compatibility Information**

An important feature of a DVD Writer/CD Writer drive is its high level of compatibility with other optical drives and CD and DVD players:

- The CDs that you create will play in most home and car stereos and in most computer DVD-ROM and CD-ROM drives.
- The DVDs that you create are compatible with some DVD video players and with most computer DVD-ROM drives.
- CD-R discs are more compatible with home and car stereos than CD-RW discs are.

Your DVD Writer/CD Writer drive is able to read from and record to almost every type of optical disc. Writing speed rates for the DVD Writer/CD Writer drive are fast, allowing quick recording times.

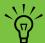

CD-R discs are more compatible with home and car stereos than CD-RW discs.

# **Disc Features and Compatibility Table**

| Disc            | File type | Can be recorded onto | Plays in PC     | Plays in home or car stereo | Plays in home<br>DVD player |
|-----------------|-----------|----------------------|-----------------|-----------------------------|-----------------------------|
|                 | Data      | No                   | Yes             | No                          | No                          |
| CD-ROM          | Music     | No                   | Yes             | Yes                         | Varies by model             |
|                 | Data      | Yes                  | Yes             | No                          | No                          |
| CD-R            | Music     | Yes                  | Yes             | Varies by model             | Varies by model             |
|                 | Data      | Yes                  | Yes             | No                          | No                          |
| CD-RW           | Music     | Yes                  | Yes             | Varies by model             | Varies by model             |
|                 | Data      | No                   | Yes             | No                          | No                          |
| DVD-ROM         | DVD movie | No                   | Yes             | No                          | Yes                         |
| DVD+R and       | Data      | Yes                  | Yes             | No                          | No                          |
| DVD-R           | DVD movie | Yes                  | Yes             | No                          | Varies by model             |
| Double-layer    | Data      | Yes                  | Varies by model | No                          | Varies by model             |
| DVD+R/<br>DVD-R | DVD movie | Yes                  | Varies by model | No                          | Varies by model             |
| DVD+RW and      | Data      | Yes                  | Yes             | No                          | No                          |
| DVD-RW          | DVD movie | Yes                  | Yes             | No                          | Varies by model             |
| VCD             | DVD movie | No                   | Yes             | No                          | Varies by model             |

**NOTE:** Some HP Digital Entertainment Centers come with the double-layer DVD Writer. It supports single-layer and double-layer DVD media. Double-layer technology gives you greater capacity and allows you to store up to 8 GB\* of data on double-layer DVD+R or DVD-R media.

Double-layer is a new technology. Double-layer media compatibility will vary widely with some home DVD players and DVD-ROM drives.

\*1 GB is defined as 1 billion bytes when referring to hard disk drive capacity. Actual formatted capacity is less.

For the latest disc compatibility information for your HP Digital Entertainment Center, go to the HP Support Web site at:

http://www.hp.com/support

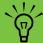

Double-layer DVD technology is supported by select models only.

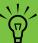

The Sonic recording programs support the double-layer technology.

# **Optical Drive Quick Reference Table**

| Optical drive can:                                       | CD-ROM | CD-RW | DVD-ROM | DVD+RW/+R<br>DVD-RW/-R | Double-Layer DVD | Combo<br>CD-RW/DVD |
|----------------------------------------------------------|--------|-------|---------|------------------------|------------------|--------------------|
| Read CDs, CD-Rs, and<br>CD-RWs                           | Yes    | Yes   | Yes     | Yes                    | Yes              | Yes                |
| Read DVDs                                                | No     | No    | Yes     | Yes                    | Yes              | Yes                |
| Read data on a CD                                        | Yes    | Yes   | Yes     | Yes                    | Yes              | Yes                |
| Play music                                               | Yes    | Yes   | Yes     | Yes                    | Yes              | Yes                |
| Record data or music to<br>disc for storage or<br>backup | No     | Yes   | No      | Yes                    | Yes              | Yes                |
| View DVD movies                                          | No     | No    | Yes     | Yes                    | Yes              | Yes                |
| Record DVD movies                                        | No     | No    | No      | Yes                    | Yes              | No                 |
| Play games                                               | Yes    | Yes   | Yes     | Yes                    | Yes              | Yes                |

#### **Software Quick Reference Table**

(Select models only)

Your HP Digital Entertainment Center includes a number of software programs that:

- Record and play CDs.
- Record data CDs.
- Import and edit video files.
- Record video CDs and DVDs.
- Organize digital media files.

The following table describes the functionality specific to each of these programs. Use it to determine which program to use to perform a task.

Note that some programs listed may not be included with your model, and that this is not a complete list of all included software.

To open any of these programs, click **Start** on the taskbar, choose All Programs, select the program folder (for example, **Sonic**), and then click the program name to open the software.

| With this program:                       | You can:                                                                                                    |  |  |  |
|------------------------------------------|----------------------------------------------------------------------------------------------------|--|--|--|
| HP DVD Play  Q DVDPlay                   | ■ Play DVD movies and video CDs (VCDs).                                                                                                    |  |  |  |
| Sonic DigitalMedia Home                  | <ul> <li>Record data and music files.</li> <li>Record a copy of an existing music or data CD to use on the HP Digital Entertainment Center.</li> <li>Create customized music CDs from CDs in your collection, or from .wav, .mp3, or .wma files. These CDs can be played in your home or car stereo.</li> <li>Copy and share data files.</li> <li>Create archive CDs or DVDs from files on your HP Digital Entertainment Center.</li> <li>Capture (copy) video files.</li> <li>Verify that the disc has been created without errors.</li> </ul>                                                                    |  |  |  |
| Sonic MyDVD Plus<br>(Select models only) | <ul> <li>Record data and movie files.</li> <li>Record a copy of an existing DVD to use on the HP Digital Entertainment Center.</li> <li>Copy and share video files.</li> <li>Capture (copy) video files.</li> </ul>                                                                                                    |  |  |  |
| Windows Movie Maker 2.0                  | <ul> <li>Import audio, video, and other media files from a videotape, an audiotape, a Web camera, or a television broadcast.</li> <li>Record audio and video files to create a video project that becomes a Windows Media source file with a .wmv extension.</li> <li>Edit and preview files.</li> <li>Send a movie in an e-mail or upload it to a Web server.</li> <li>Add music files (.mp3).</li> <li>Import audio files such as .mp3, .asf, or .wma; video files such as .wmv, .asf, .avi, or .mpg; or image files such as .jpg or .gif.</li> <li>Create .avi and .wmv (Windows Media Video) files.</li> </ul> |  |  |  |

# Creating Video Discs and Movies

# Creating Video Discs and Movies

#### (Select models only)

Your HP Digital Entertainment Center may come with the following movie making programs:

- Sonic MyDVD
- Sonic DigitalMedia Home (which includes MyDVD)
- Windows Movie Maker
- muvee autoProducer

# **Before You Begin Capturing Video**

You can capture (copy) video files to your hard disk drive by using the Sonic MyDVD program. Among the devices supported by Sonic MyDVD are analog video devices, digital camcorders, and Web cameras. Use your video inputs (input connectors vary by model) to capture video from a VCR or an analog video camera.

To capture video files, you need to:

- Connect your video source device according to the device's instructions.
- 2 Turn your device on and set it to playback mode.
- 3 Make sure Sonic MyDVD can detect your digital or analog device.

4 If your HP Digital Entertainment Center has multiple video devices connected, they all appear on the Capture screen. You must select the video source you would like to use.

For more information, click **Start**, **All Programs**, **Sonic**, and then **DigitalMedia Home**. When the program displays, click **Help** and then **Help**.

# Sonic MyDVD Video Projects

A Sonic MyDVD video project is a way to group, organize, store, play, and burn related video and still digital files. For example, if you went on a family vacation, you might have digital still and video images, and prints from a film camera. You can transfer all these images onto your HP Digital Entertainment Center and organize them into a project. (A scanner is required to transfer printed photos and is not included.)

Projects can remain on your HP Digital Entertainment Center for playback and as an archive, and they can be burned to a DVD or VCD disc. Sonic MyDVD enables you to create video projects using the following interfaces:

- Standard program interface (described beginning in "Creating a video project" on page 90).
- Direct-to-Disc wizard (described beginning in "Creating a Video Project with the Direct-to-Disc Wizard" on page 95).

Note that the Direct-to-Disc wizard does not include the editing features that are available from the standard interface. You can edit a project created with a wizard before burning it to a disc as described in:

- "Editing the style of a video project" on page 93.
- "Editing movie files" on page 93.

#### Creating a video project

To create a video project:

- 1 Click Start, choose All Programs, Sonic, and then DigitalMedia Home.
- 2 Click the **Video** tab to display the Video Guide.
- 3 Click **Create Project**, and then **DVD** or **VCD** depending on the type of project you want to create.

A project named Untitled DVD-Video or Untitled VCD-Video is created and displayed in the MyDVD project window.

4 Click File and then Save to change the name of your project from Untitled to a more descriptive name. After renaming your project, click Save.

Continue your project by performing the procedure described in one or more of the following sections:

- "Adding files to a video project" on page 91.
- "Capturing video to a video project" on page 91.
- "Adding slideshows to a video project" on page 92.
- "Adding submenus to a video project" on page 92.

#### Adding files to a video project

You can add files to your DVD or VCD video project from:

- An existing DVD or VCD.
- Video files already stored on your HP Digital Entertainment Center.
- Video capture from a digital video camera (as described in the next section).

To add files from a DVD, VCD, or from your hard disk drive:

- Click File, Open, and then select a video project that you created as described in "Creating a video project" on page 90.
- 2 Click Add Files.
- 3 Navigate to the folder that contains the video files you want to add or to the media drive that contains the DVD or VCD.
- 4 Select the files you want to add, and then click **Open**. The files are added to the current project and displayed in the project window.

#### Capturing video to a video project

You can capture live video or still images by connecting a Web camera or digital video camera to the USB connector on the HP Digital Entertainment Center. The video capture is added to your video project and stored in a file on your hard disk drive.

To add a video capture to a video project:

- Click File, Open, and then select a video project that you created as described in "Creating a video project" on page 90.
- 2 Connect your digital video camera to the USB port.
- 3 Click **Capture Video** to display the Capture screen.
  - Sonic MyDVD displays the name of the capture device (your camera), the default capture type (audio and video), and the default quality setting (High Quality).
- 4 Click **Record Settings** to edit any of these default settings.

5 Optionally, set a capture length, chapter points, or scene detection. Click the corresponding **Help** icon to display the online Help for each of these features.

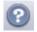

- 6 Click one of the following:
  - **Grab Frame** The image currently displayed in the Capture window is stored as a picture file (.jpg, .bmp, .gif, .tif, or .png format).
  - Start Capture Starts a video capture (.mpg format). Click Stop Capture to manually stop the capture if you did not set a capture length (step 5).
- In the Save As dialog box, name the captured file and select the file format and the folder where you want to save it. Click **Save**.
- 8 Click **OK** to return to the project window.

The file is stored on your hard disk drive and added to the current project.

#### Adding slideshows to a video project

You can create a *slideshow* (a series of still images displayed automatically) by adding existing still photos to your project or by capturing them with a connected digital video source.

To add a slideshow to a video project:

- Click File, Open, and then select a video project that you created as described in "Creating a video project" on page 90.
- 2 Do one or more of the following:
  - Add existing picture files as described in "Adding files to a video project" on page 91.
  - Capture still images as described in "Capturing video to a video project" on page 91.

- 3 Click **New Slideshow** to add a slideshow to the video project.
- 4 Click Options to set the slide duration or to add a background audio track. Online help is available for these features by clicking the Help icon.
- 5 Click **OK** to add the slideshow to the video project.

#### Adding submenus to a video project

Each *project element* (video file, still picture file, and slideshow) that you add to the video project is represented in the main project window.

Each menu displays six items before a new menu is automatically created and linked to the previous menu by a **Next** button.

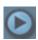

You can manually add submenus to a project and use them to organize topics associated with the theme of your project. For example, if the project is your child's soccer game, the video files of the game could be the main menu elements, and you could insert a submenu that contains interviews with your son and his teammates.

To add a submenu to a video project:

- Click File, Open, and then select a video project that you created as described in "Creating a video project" on page 90.
- 2 Click New Sub-Menu. A submenu called Untitled Menu 1 is added to the first menu that has less than six project elements.
- 3 Click the submenu name Untitled Menu 1, and type an appropriate name for the menu (for example, Interviews using the previous example).
- 4 Double-click the new submenu, and do one or more of the following:
  - Add existing picture files as described in "Adding files to a video project" on page 91.
  - Capture still images as described in "Capturing video to a video project" on page 91.

#### Editing the style of a video project

You can change the style of a number of elements within your video project. The elements include:

- Background color and graphics on the menus and submenus.
- Button styles.
- Background music.
- Text format (font, color, and size).
- Import custom styles.

To edit the look of a video project:

- Click File, Open, and then select a video project that you created as described in "Creating a video project" on page 90.
- 2 Click Edit Style.

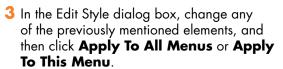

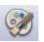

#### **Editing movie files**

After you capture or import video files, you can edit them using Sonic MyDVD to:

- Add additional files.
- Add background music.
- Search for specific scenes.
- Delete scenes.

- Add transition effects between scenes.
- Superimpose colors, themes, and effects over video scenes
- Superimpose text effects over video scenes.

#### To edit your video files:

- If your project is already open, click **Edit Movie** and skip to step 4.
- 2 Click Start, All Programs, Sonic, and then DigitalMedia Home.
- 3 Click the Video tab, and then File, New Project or Open Existing Project.
- 4 If you have already captured video files for this project, they appear along the bottom as a storyboard. If you have video files on your hard disk drive you would like to add to this project, click Add Files.
- 5 In the Sonic MyDVD window, click **Edit Movie**.

6 Click one of the four tabs (Fades and dissolves, Filters, Text, or Themes and backgrounds) next to the preview screen.

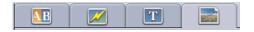

- **7** Drag and drop any of the effects over scenes (or between them for transitions) in the storyboard.
- 8 Click **OK** to save the edits.

For more information about any of the editing features, click **Help** and then **Sonic MyDVD Help** from within the Edit window.

#### Burning a video project to disc

After you are satisfied with the contents and style of your video project, you can burn it to a DVD or VCD disc as follows:

- Click File, Open, and then select a video project that you created as described in "Creating a video project" on page 90.
- 2 Save the file if you have made changes.
- 3 In the **Quality** areas, set the recording quality and the DVD or VCD type:
  - The quality settings range from **HQ** (the highest quality, but uses the most disc space), to **EP** (lowest quality, but you can fit more files).
    - As you select different quality settings, the disc space remaining indicator displays how much blank space there is on the disc for this mode.
  - The DVD formats include 2xDVD (8.5GB) (double layer), DVD (4.7GB) (the default setting), DVD-RAM (2.6GB), and DVD (1.4GB).

Some of these formats may not be supported by your model of HP Digital Entertainment Center.

4 Insert the selected type of disc into the appropriate drive tray, close it, and click **Burn**.

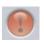

For detailed information about DVD and VCD recording quality and time, see:

- "Video Quality and Disc Size" on page 96.
- "DVD Recording Time" on page 97.

# Creating a Video Project with the Direct-to-Disc Wizard

Sonic MyDVD includes a Direct-to-Disc wizard that guides you through the steps you must complete to create a DVD or VCD *video project*. A video project is a way to group, organize, store, play, and burn related video and still digital files.

- Connect your digital camcorder or Web camera to your HP Digital Entertainment Center.
- 2 Click Start, choose All Programs, Sonic, and then DigitalMedia Home.
- 3 Click the Video tab and then Direct-to-Disc.
- 4 Click DVD or VCD depending on the type of project you want to create. The Direct-to-VCD or Direct-to-DVD wizard displays.
- 5 Click Edit Style, and edit any of the following elements:
  - Background color and graphics on the menus and submenus.
  - Button styles.
  - Background music.
  - Text format (font, color, and size).
  - Custom styles.

Alternately, you can click **No Menus** if you do not want to be able to select from multiple files in the project.

- 6 Type a name for your project in the project name field.
- **7** Click one of the following:
  - Record to DVD (or Record to VCD if you are creating a VCD project) — Select the device, number of copies, and write speed.
  - Record to hard disk The video capture is stored by default in the My DVDs folder. Click Location if you want to select a different folder.

8 Click **Next**. The Capture screen displays.

Make sure the output from your digital camcorder appears in the Preview window. If it does not, double-check your connections and make sure your camera is in playback mode.

- 9 Click **Record Settings** to edit any of the default settings.
- 10 Optionally, set a capture length, chapter points, or scene detection. Click the corresponding **Help** icon to display the online help for each of these features.

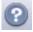

- 11 Click one of the following:
  - **Grab Frame** The image currently displayed in the Capture window is stored as a picture file (.jpg, .bmp, .gif, .tif, or .png format).
  - **Start Capture** Starts a video capture (.mpg format). Click **Stop Capturing** to manually stop the capture if you did not set a capture length (step 10).
- 12 A confirmation message displays, stating the disc or file was created successfully. Click **OK**.

Note that the Direct-to-Disc wizard does not include the editing features that are available from the standard interface. You can edit a project created with a wizard before burning it to a disc as described in:

- "Editing the style of a video project" on page 93.
- "Editing movie files" on page 93.

# **Video Quality and Disc Size**

Sonic MyDVD includes four DVD video quality (bit rate) settings, and a Fit-to-DVD option that can be applied to a video project or to individual movie files. The DVD quality settings are:

- **HQ** (High Quality) Best audio and video quality, but requires the most disc space per second of video. Good choice for video files that contain high-speed action (for example, motor sports).
- **SP** (Standard Play) Good audio and video quality with most video sources.
- **LP** (Long Play) Fits approximately twice as much video onto a DVD as HQ. Not recommended when the original video is low quality or noisy.
- **EP** (Extended Play) Fits the most video onto a DVD, but video quality is low. Not recommended unless the original video is very good quality.
- **Fit-to-DVD** As you add more content to the project, MyDVD reduces the project quality automatically to fit the selected disc size. Fit-to-DVD is the default setting for new projects.

# **DVD Recording Time**

The following table lists the approximate DVD-Video recording time for different disc sizes at different video quality settings (your DVD recorder may not support all these disc sizes).

|               |               | Estimated time per disc size |          |          |         |
|---------------|---------------|------------------------------|----------|----------|---------|
| Video quality | Audio format  | 8.5 GB                       | 4.7 GB   | 2.6 GB   | 1.4 GB  |
| HQ            | Dolby Digital | 130 min.                     | 70 min.  | 40 min.  | 20 min. |
|               | PCM           | 110 min.                     | 60 min.  | 30 min.  | 15 min. |
| SP            | Dolby Digital | 210 min.                     | 120 min. | 65 min.  | 35 min. |
|               | PCM           | 160 min.                     | 95 min.  | 50 min.  | 25 min. |
| LP            | Dolby Digital | 310 min.                     | 180 min. | 100 min. | 50 min. |
|               | PCM           | 215 min.                     | 125 min. | 65 min.  | 35 min. |
| EP            | Dolby Digital | 415 min.                     | 240 min. | 130 min. | 70 min. |
|               | PCM           | 265 min.                     | 150 min. | 85 min.  | 45 min. |

The video quality depends on your HP Digital Entertainment Center's speed and graphics processing abilities. Some PCs may be unable to capture video at the HQ setting.

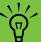

Dolby Digital encoding is available only with the Deluxe version of Sonic MyDVD.

These are estimated recording times. The maximum duration is reduced if you use animated menu buttons or backgrounds.  Your version of MyDVD may not support Dolby Digital audio. See the online Help for details.

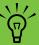

VCDs have a fixed bit rate that delivers one quality level. You can fit approximately one hour of video on a VCD (the recording time is reduced if you use animated menu buttons or backgrounds).

# Creating Movies Using muvee autoProducer

#### (Select models only)

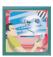

Creating personalized and professional-looking video movies is simple with muvee autoProducer, a software program on your HP Digital Entertainment Center.

### **Basic Steps to Make a Movie**

The basic steps to produce a movie with muvee autoProducer are:

- Capture digital video: Capture live or recorded video to your hard disk drive directly from a compatible digital video camcorder (only from the desktop muvee autoProducer version).
- 2 Add videos and pictures: Select video and picture files from your HP Digital Entertainment Center folders. You can easily add videos and still images to your movie production. You can use these video and still image file types in your movie project.

| File extension | File type                                                               |
|----------------|-------------------------------------------------------------------------|
| .dv            | Digital video                                                           |
| .avi           | Audio Video Interleaved                                                 |
| .mpeg-1        | Motion Picture Experts Group video playback                             |
| .mpeg-2        | Motion Picture Experts Group DVD video playback                         |
| .mpeg-4        | High-quality video format (for Web streaming, wireless devices, etc.)   |
| .mov           | QuickTime movie                                                         |
| .wmv           | Windows Movie Video (only in the desktop version of muvee autoProducer) |
| .asf           | Advanced Streaming Format                                               |
| .jpg, .jpeg    | Joint Photographic Experts Group, still image                           |
| .gif           | Graphics Interchange Format, still image                                |
| .bmp           | Bitmap, still image                                                     |

**3 Add music:** Select music files on your HP Digital Entertainment Center to add to your movie soundtrack.

You can use these music file types in your movie project:

| File extension | File type             |  |
|----------------|-----------------------|--|
| .aac           | Advanced audio coding |  |
| .mp3           | MPEG Layer 3          |  |
| .m4a           | MPEG-4 audio layer    |  |
| .wav           | Windows audio         |  |
| .wma           | Windows Media audio   |  |
|                |                       |  |

- **4 Select a style:** Apply a movie style editing template for different effects and picture transitions in your movie.
- **5 Add captions:** Personalize your movie with opening titles and closing credits.
- 6 Make the movie: Automatically analyze the videos, pictures, music, movie style, and captions you added to your movie and save your movie to your hard disk drive, a CD, or a DVD.
- **7 Burn to disc:** You can burn a video to DVD, VCD, or SVCD only from the desktop muvee autoProducer version.

The following sections contain detailed instructions.

#### Locating the two versions of muvee autoProducer

You can access two versions of muvee autoProducer (select models only):

#### **Desktop**

Click **Start** on the taskbar, and then select **All Programs**, **muvee Technologies**, **muvee autoProducer**, and then **muvee autoProducer** to open muvee autoProducer. This version of muvee autoProducer has more features, such as video capture and disc recording.

See "Using muvee autoProducer on the Desktop" on page 101.

Or

#### **Media Center**

Press the Media Center Start button on the remote control, or, with your trackball, click **Start** on the taskbar, and then click **Media**Center. Select **More Programs** and then **Make**muvee to open the muvee autoProducer unPlugged program. Use your remote control from within Media Center to personalize your video files.

See "Using muvee autoProducer unPlugged in Media Center" on page 109.

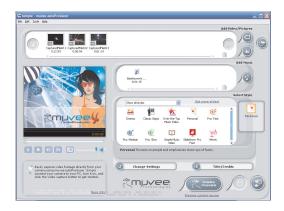

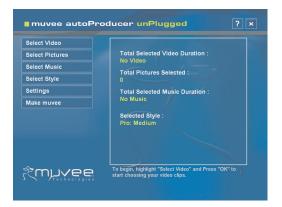

# Using muvee autoProducer on the Desktop

#### Getting started on the desktop

To open muvee autoProducer (select models only):

- Close or minimize Media Center.
- 2 Click **Start B**start on the taskbar.
- 3 Select All Programs, muvee Technologies, muvee autoProducer, and then muvee autoProducer to open muvee autoProducer.
- 4 Open a project by selecting, from the File menu, either **New Project** or **Open Project**.
- 5 Select one of the button options:

| Button                   | Allows you to                                                                                        | See                                                        |
|--------------------------|----------------------------------------------------------------------------------------------------|------------------------------------------------------------|
| Get Video from<br>Camera | Open the muvee Video Capture window to capture (copy) live video or recorded video.                  | "Capturing video from a DV camcorder" on page 102.         |
| Add Video                | Open the Add Video window to add existing video files to your project.                               | "Adding videos" on page 104.                               |
| Add Pictures             | Open the Add Pictures window to add existing still image files to your project.                      | "Adding pictures" on page 105.                             |
| Add Music                | Open the Add Music window to add existing music files to your project.                               | "Adding music" on page 105.                                |
| Select Style             | Open the Select Style window to select an editing template for your movie.                           | "Selecting the style" on page 106.                         |
| Change Settings          | Open the muvee Settings window to adjust audio and video production settings for your movie.         | "Changing the settings" on page 106.                       |
| Title/Credits            | Open the muvee Title and Credits window to type an opening title and closing credits for your movie. | "Adding an opening title and closing credits" on page 107. |
| Make muvee               | Open the Make muvee window to automatically create and preview the movie.                            | "Making the movie" on page 107.                            |
| Save muvee               | Open the Save muvee window to save the finished movie to the hard disk drive in WMV or MPEG formats. | "Saving the movie project" on page 108.                    |
| Burn to Disc             | Open the muvee Burner window to record the finished movie in DVD, VCD, or SVCD formats.              | "Recording the movie project to disc" on page 108.         |

#### Capturing video from a DV camcorder

You can capture (copy) digital video files to your hard disk drive by using muvee autoProducer either:

■ **Live** (known as camera mode) using a compatible DV camcorder. See "Capturing live video from a DV camcorder" on page 103.

Or

■ **Recorded** (known as *VCR mode*) using a recorded tape in your DV camcorder. See "Capturing recorded video from a DV camcorder" on page 103.

Captured video files are automatically added to your movie project. To remove the file from your movie project, select the video file in the list of Captured Video Files, and then click the **Trash Can** icon.

When capturing video, it is important to be aware of the amount of free space available on the hard disk drive. Capturing video can use a large amount of disk space. The amount of free disk space displays on the Capture Video window in muvee autoProducer while you are capturing video.

#### Capturing live video from a DV camcorder

Capturing live video in camera mode allows you to create a video file without even having a tape in the camcorder.

To capture (copy) live video to your hard disk drive using muvee autoProducer:

- Connect your DV camcorder to the FireWire® (IEEE 1394) port on your HP Digital Entertainment Center.
- 2 Turn on the camcorder and set it to VCR mode. Refer to the instructions in the manufacturer's documentation.
- 3 Click the **Get Video from Camera** button.

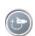

- 4 Click the **Start Capture** button to begin capturing the live image directly to your hard disk drive.
- 5 Click the **Stop Capture** button to stop capturing.
- 6 Click **Capture Folder** to specify a folder for the captured video file.
- 7 Click Filename to specify a file name for the captured video file.
- 8 Click the **Done** button to automatically add captured video files to your movie project.

#### Capturing recorded video from a DV camcorder

For best results with muvee autoProducer, capture only video footage that you are most interested in using in your movie project.

To capture (copy) camcorder recorded video to your hard disk drive:

- Connect your DV camcorder to the FireWire (IEEE 1394) port on your HP Digital Entertainment Center.
- 2 Turn on the camcorder and set it to VCR mode. Refer to the instructions in the manufacturer's documentation.
- 3 Click the **Get Video from Camera** button

viewing the video.

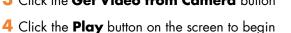

5 Click **Start Capture** when you see the start of the video footage you want to use in your movie project.

- 6 Click **Stop Capture** to stop capturing.
- 7 Repeat steps 5 and 6 to capture additional sections of video footage.
- 8 Click **Capture Folder** to specify a folder for the captured video file.
- 9 Click Filename to specify a file name for the captured video file.
- 10 Click the **Done** button to automatically add captured video files to your movie project.

#### **Adding videos**

To add video files to your movie production:

Select the **Add Video** button in the video/ pictures area. The Add Pictures window opens.

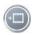

- 2 Browse the folders on your hard disk drive to select existing video files for your movie:
  - Add up to three video files.
  - Select multiple video files by pressing and holding Ctrl on your keyboard while selecting the files.
- 3 Adjust the order of the video files by selecting and then dragging and dropping the file. Select the clip, and click the **Trash Can** icon to remove a video clip from the production.
- 4 You can mark specific scenes in a video clip to include or leave out of your final movie with the magicMoments feature in muvee autoProducer.

To select video scenes with magicMoments:

Select a video file in the Select Video/ Pictures window, and then click the magicMoments button. The magicMoments window opens.

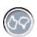

**b** Click the **Play** button to start viewing the video.

 Use the magicMoment controls to mark video scenes to include and exclude:

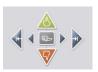

- Click and hold down the green thumbsup button to mark scenes that must be included in the movie.
- Click and hold down the red thumbsdown button to mark scenes that must be left out of the movie.
- Click or hold down the **gray thumb** button to undo 1 second of a selected scene. Press the Shift key on the keyboard, and then click the scene to undo scenes that were marked with the thumbs-up or thumbs-down buttons.
- Click or hold down the **arrow** buttons to navigate backward and forward through the video footage.

Video footage left unmarked is still analyzed when you make the movie and may be included in the final version of the movie.

For best results with the production of your movie:

- Keep each magicMoment to less than 10 seconds.
- Keep the total duration of magicMoments to less than 50 percent of the duration of your movie. It is recommended to select only a few scenes.
- d Click **OK** when you finish marking scenes. The window closes. Note that the video clip is marked on the lower-left side.

### **Adding pictures**

To add still image files to your movie production:

- Select the **Add Pictures** button in the Video/Pictures area. The Add Pictures window opens.
- (+III)
- 2 Browse the folders on your hard disk drive to select existing still image files for your movie:
  - Add up to 50 .jpg, .gif, or .bmp picture files.
  - Select multiple picture files by pressing and holding Ctrl on your keyboard while selecting the files.
- 3 Adjust the order of the picture files by selecting and then dragging and dropping the picture file. Select the picture, and click the **Trash Can** icon to remove a picture from the production.
- 4 Select the Rotate Image Clockwise button to rotate still images.

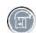

### **Adding music**

To add music files to your movie production sound track on the desktop:

Select the **Add Music** button in the music area. The Add Music window opens.

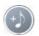

- 2 Browse the folders, as required.
- 3 Select existing music files on your hard disk drive, if desired for your movie:
  - Add up to three .mp3, .m4a, .wav, or .wma files.
  - Select multiple music files by pressing and holding Ctrl on your keyboard while selecting the files.

4 Adjust the order of the music files by selecting and then dragging and dropping the file. Select the music, and click the **Trash Can** icon to remove a music clip from the production.

### Selecting the style

The muvee autoProducer program comes with a set of style templates for setting the pace, scene transition effects, and caption fonts. The style you use also affects how muvee autoProducer combines the video, picture, and music files in your movie project to produce the final movie.

For example, using the Cinema style results in a movie that is moderately paced, color enhanced, and in a wide-screen format.

To select a style, just click a style from the list. A sample of the style displays in the Preview window.

#### Changing the settings

You can adjust audio and video production settings for your movie:

1 Select the **Change Settings** button. The muvee Settings window opens.

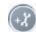

- 2 Select the **Duration** tab to set the length of your video production and preferences. Click one of the following duration settings:
  - **Fit to music.** The produced version may reuse or drop some video and pictures.
  - Best fit for videos and pictures. The produced version may repeat or trim music.
  - **User Defined.** Select the duration in minutes and seconds:
    - If the duration of your music is longer than the duration of video and pictures, place a check in the **Allow video and pictures to** repeat check box to repeat video clips and pictures for the full duration of your music files.
    - If the total duration of your video and picture files is longer than the duration of your music, place a check in the **Allow Music to** repeat check box to repeat music for the duration of the video clips.
- 3 Select the **Video** tab to set the video and still image preferences. Click one of the following settings:
  - **Style default.** Select this style to sequence still images and video clips.
- **106** HP Digital Entertainment Center Software Guide

- **Keep shots in sequence.** Select this style to use the sequence of still images and video clips in the *Add Video/Pictures* window.
- **Shuffle shots.** Select this style to move the slider bar to determine the frequency of sequencing still images and video clips.
- Place a check in the Interleave pictures check box to blend pictures with video at intervals.
- 4 Select the **Audio** tab to set the sound preferences. Click one of the following settings:
  - **Use all music.** Select this style to use the sequence of sound files in the Add Music window.
  - smartJoin<sup>™</sup> multiple music files. Select this style to automatically remove silence between music tracks.
  - **Normalize music.** Select this style to automatically adjust audio playback volume to the same level.
  - Move the slider bar to adjust the sound mix level of the music and original sound track.
- 5 Click **OK** when you are finished adjusting the settings for your movie project.

Or

Click **Cancel** to not change any settings.

## Adding an opening title and closing credits

You can personalize your movie project by adding an opening title and closing credits:

Click the **Title/Credits** button. The muvee Title and Credits window opens.

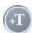

- 2 Click the **Title tab**:
  - Select a title effect from the drop-down window.
  - b Type the text you want to appear at the start of your movie in the **Enter your title here** box.
  - Click the **Use font** button to select the font, style, size, color, and effects from the Font window.
  - d Select a background image for the title.

- 3 Click the Credits tab:
  - Select a Credits effect from the drop-down window.
  - b Type the text you want to appear at the end of your movie in the Enter your credits here box.
  - Click the **Use font** button to select the font, style, size, color, and effects from the Font window.
  - d Select a background image for the ending credits.
- 4 Click Apply.
- 5 Click **OK** to close the muvee Title and Credits window.

#### Making the movie

After you have added at least one video or picture file to your movie project, you can have muvee autoProducer make the movie.

The muvee autoProducer program makes a movie by combining the video, picture, and music files you have selected, along with the style of movie, and puts together all of these pieces into a professional-looking movie with just a few steps.

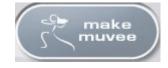

To make a movie:

- Click the **make muvee** button. Click **OK** as required.
- 2 After making a movie, you can preview the movie in the muvee autoProducer Preview window. Use the controls in the Preview window to play, pause, and stop the movie preview:
  - Each time you make a change to a movie project, you need to click the make muvee button again to add that change to your movie.
  - You can revise and preview the movie as often as you want to experiment with different styles and the content of the movie.

### Saving the movie project

Once you are satisfied with the look of your movie project, you are ready to save it.

You can save the movie to a file on your hard disk drive or create a VCD or DVD disc.

Click the Save muvee button. The Save muvee window opens.

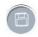

- 2 Choose the movie file type to save to your hard disk drive:
  - **Computer Playback**
  - E-mail
  - DV (camcorder)
  - DVD
  - VCD (video CD)
  - SVCD
  - Web Streaming

Click the **Change Settings** button to change the video and audio settings of the movie file type as required (advanced users only).

- 3 Click the **Save** button.
- 4 Enter a name for the output movie. Select a folder on your hard disk drive, as required. The movie is saved.
- 5 You can watch the preview as it saves.
- 6 Click the **Save** button.
- 7 Click Yes to preview the movie file in Windows Media Player.

### Recording the movie project to disc

To create a DVD, VCD, or SVCD disc:

Click the **Burn to Disc** button. The muvee Burner window opens.

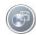

- 2 Type the disc title.
- 3 Select the video(s) to burn to the disc.
  - Select the order of the chapters.
  - Add or delete videos, as required.
- 4 Select the disc menu theme from the drop-down list.

- 5 Select the CD or DVD recording drive.
- Select type of disc you want to burn: DVD, VCD, or SVCD.
- 7 Click Burn Now to begin burning your movie to disc. To save the current settings for future, click Burn Later.
- 8 Click **OK** when the recording is complete. Close the muvee Burner window.

## Using muvee autoProducer unPlugged in Media Center

To open muvee autoProducer unPlugged in Media Center:

- Click Start start on the taskbar, select Media Center to open Media Center, or press the Media Center Start button on the remote control to open Media Center.
  - If you were working in muvee and closed the program, muvee will reload your previous session settings. Select a button to continue with the previous session, or select **New Session** to start a fresh session.
- 2 Select More Programs, and then select the Make muvee icon. The main window displays with video production information on the current project.
- 3 Select a button option to produce your video, and follow the onscreen instructions:

| Button          | Allows you to                                                                          | See                                               |
|-----------------|----------------------------------------------------------------------------------------|---------------------------------------------------|
| Select Video    | Browse video folders and add existing video files to your video production.            | "Selecting videos" on page 110.                   |
| Select Pictures | Browse picture folders and add existing image files to your video production.          | "Selecting pictures" on page 110.                 |
| Select Music    | Browse music folders and add existing audio files to your video production soundtrack. | "Selecting music" on page 111.                    |
| Select Style    | Browse the style list and select an editing template for your movie production.        | "Setting the style" on page 111.                  |
| Settings        | Adjust audio and production settings for your movie production.                        | "Adjusting audio and video settings" on page 112. |
| Make muvee      | Begin media analysis and construct your movie production.                              | "Making the movie" on page 112.                   |

- 4 When you have completed a task:
  - Select **Next** to open the next button option.

 $O_{l}$ 

Select Back to Main to open another button option.

If you want to capture (copy) video from a digital video camcorder or burn a disc, see "Using muvee autoProducer on the Desktop" on page 101.

### **Selecting videos**

To add video files to your movie production:

- Select the **Select Video** button to browse through video folders on your HP Digital Entertainment Center for video files to use in your movie production.
- 2 Select a folder with pictures in it, using the arrow buttons on the remote control:
  - Select the My Videos button to access the My Videos folder and subfolders.

Or

Select the **Shared Video** button to access the Shared videos folder and subfolders.

Or

 Select the folder with the green up arrow to browse folders.

- 3 Navigate using the arrow buttons, and press OK on the remote control to add a video file to the Selected Videos list. You may select up to three video files in any .dv, .avi, .mpeg-1, or .mpeg-2 file format combination.
- 4 Adjust the order of the video clips by selecting and then using the Move Up and Move Down buttons. Select the Delete button to remove a video clip from the production.
- 5 Click **Next** to confirm your video selection and proceed to the next step.

### Selecting pictures

To add still image files to your movie production:

- Select the **Select Pictures** button to browse through picture folders on your HP Digital Entertainment Center for video files to use in your movie production.
- 2 Select a folder with pictures in it using the arrow buttons on the remote control:
  - Select the My Pictures button to access the My Pictures folder and subfolders.

Or

Select the Shared Pictures button to access the Shared Pictures folder and subfolders.

Or

- Select the folder with the green up arrow to browse folders.
- 110 HP Digital Entertainment Center Software Guide

- 3 Navigate using the arrow buttons, and press OK on the remote control to add a picture file to the Selected Pictures list. You may select up to 50 still image files in any .jpg, .gif, or .bmp file format combination.
- 4 Adjust the order of the pictures by selecting and then using the Move Up and Move Down buttons. Select the Delete button to remove a picture from the production.
- 5 Click Next to confirm your picture selection and proceed to the next step.

### **Selecting music**

To add music to your movie sound track:

- Select the Select Music button to browse through folders on your HP Digital Entertainment Center for music files to use in your movie production.
- 2 Select a folder with music in it, using the arrow buttons on the remote control:
  - Select the My Music button to access the My Music folder and subfolders.

Or

Select the **Shared Music** button to access the Shared music folder and subfolders.

Or

Select the folder with the green up arrow to browse folders.

- 3 Navigate using the arrow buttons on the remote control, and press OK to add a music file to the Selected Music list. You may select up to three music files in any .mp3, .wma, or .wav file format combination.
- 4 Adjust the order of the music clips by selecting and then using the **Move Up** and **Move Down** buttons. Select the **Delete** button to remove a music clip from the production.
- 5 Click **Next** to confirm your music selection and proceed to the next step.

### Setting the style

The muvee autoProducer program comes with a set of style templates for setting the pace, scene transition effects, and caption fonts. The style you use also affects how muvee autoProducer combines the video, picture, and music files in your movie project to produce the final movie.

For example, using the Cinema style results in a movie that is moderately paced, color enhanced, and in a wide-screen format.

To select a style:

- Select the **Select Style** button.
- 2 Select a style from the list, based on the description of the style displayed.
- 3 Click Next to confirm your style selection and proceed to the next step.

#### Adjusting audio and video settings

You can adjust audio and video production settings for your movie:

- 1 Select the **Settings** button.
- 2 Select Audio to adjust the sound mix level of the music and original sound track and check music clip preferences.
- 3 Select **Production** to check production preference settings:
  - If the duration of your music is longer than the duration of video and pictures, place a check in the Allow video and pictures to be repeated check box to repeat video clips and pictures for the full duration of your music files.
  - If the total duration of your video and picture files is longer than the duration of your music, place a check in the **Allow Music to be repeated** check box to repeat music for the duration of the video clips.
  - Place a check in the **Keep video and pictures in sequence** check box to maintain the selected sequence.
- 4 Click **Next** to confirm your settings and proceed to the next step.

## Making the movie

After you have added at least one video or picture file to your movie production, muvee autoProducer can make the movie.

Each time you make a change to a movie project, you need to click the **make muvee** button again to add that change to your movie.

The muvee autoProducer program makes a movie by combining the video, picture, and music files you have selected along with the style of movie, and constructs a professional-looking movie with just a few steps.

#### To make a movie:

- Click the make muvee button.
- 2 Select the duration for your movie by clicking:
  - **Automatic** to allow muvee autoProducer to set the movie duration.

Or

- **Manual** to allow you to set the duration of the movie in minutes and seconds.
- 3 Click **Next** to start the process of creating your movie. muvee analyzes your video and music.
- 4 After making a movie, you can preview the movie in the muvee autoProducer Preview window. Use the controls in the Preview window to rewind, play, stop, and forward the movie.

You can revise and preview the movie as often as you want to experiment with different styles and the content of the movie.

- 5 Click the **Save** button if you have completed all changes and if you are satisfied with the look of your movie project:
  - Select a file type: .mpeg-2 or Windows Media Format (.wmf).
  - **b** Type the movie file name using your remote control or your keyboard.
  - Click the **Continue** button to save the movie to your hard disk drive. The movie is saved on your hard disk drive.

To create a CD or DVD disc in muvee autoProducer unPlugged, copy the saved file using the Windows desktop.

## **Upgrading muvee autoProducer**

You can purchase an upgraded version of muvee autoProducer with the following enhancements:

- MPEG-4 and DivX video format support
- TIFF audio format support
- Ability to include up to 75 video and audio clips in your movie production

# Using an HP Personal Media Drive

Your HP Personal Media Drive is included with some HP Digital Entertainment Center models, and it is sold separately. It can be used as an internal or external USB hard disk drive designed to quickly and easily increase your storage capacity and to transfer media files such as digital photos, music, videos, and other important files from one PC to another. You can also use the HP Personal Media Drive to back up other drives on your HP Digital Entertainment Center.

Your HP Personal Media drive is designed to:

- Work with the HP Digital Entertainment Center and other PCs that have a USB port.
- Store large media files and personal files.
- Transfer files between PCs.
- Play media files.
- Back up your files.

For more information about using your HP Personal Media Drive with Media Center, refer to the documentation on the HP Support Web site at:

http://www.hp.com/support

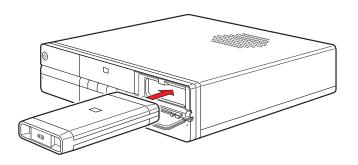

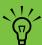

Your HP Personal Media Drive is included with some HP Digital Entertainment Center models and it is sold separately.

## Setting Up the HP Personal Media Drive to Work with Media Center

When you complete this setup procedure, you are able to easily access content — such as music, photos, videos, and recorded TV programs — from customized folders on your HP Personal Media Drive.

Once you complete the HP PMD (Personal Media Drive) setup wizard, you can drag and drop your music, video, pictures, and recorded TV files from your primary hard disk drive to personalized folders in your HP Personal Media Drive for backup or storage. You can also use your remote control to access these files from within Media Center.

- Press the Media Center Start button on the remote control.
- 2 Use the arrow buttons on the remote control to select More Programs, and then press OK on the remote control.
- 3 Select **HP Settings**.
- 4 Select **HP Media Drive**, and then press OK on the remote control.
- 5 Follow the onscreen instructions to complete the setup wizard.
- 6 Restart the HP Digital Entertainment Center.

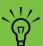

The HP PMD setup wizard in More Programs allows you to set up folders so that you can more easily access your media files with Media Center.

## **Locating the Drive After Installation**

After you install your HP Personal Media Drive into the HP Digital Entertainment Center, you can find the drive in My Computer. The HP Digital Entertainment Center automatically assigns a drive letter which may change unless you assign a drive letter. See "Assigning a Drive Letter to the HP Personal Media Drive" on page 117.

- Click **Start** on the taskbar.
- 2 Click My Computer.
- 3 Select your drive under Hard Disk Drives. The default name is HP Personal Media Drive.

## Assigning a Drive Letter to the HP Personal Media Drive

You can permanently assign a drive letter to avoid the letter changing when you connect and disconnect this drive and other devices. Also, it is easier for a software program to locate files on your HP Personal Media Drive if a drive letter is assigned. Some programs may not be able to find files if the drive changes letters every time you connect it.

To assign a drive letter:

- 1 Click Start.
- 2 Right-click My Computer.
- 3 Select Manage, and then click Disk Management.
- 4 Right-click HP Personal Media Drive.
- 5 Select **Change Drive Letter and Paths**. HP recommends that you pick the drive letter **Z**.

6 Click **Change** and select a letter, and then apply the changes by clicking **OK**.

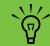

To avoid multiple hard disk drives using the same drive letter when connecting and removing the drives, assign the letter Z.

## **Viewing and Storing Files**

The recommended way to transfer files to your HP Personal Media Drive is to drag them from your local hard disk drive to your HP Personal Media Drive.

If you want the files that are stored on your HP Personal Media Drive to appear in Media Center, you must drag them to the correct media folders, such as My Personal Videos and My Personal Pictures on your HP Personal Media Drive. These media folders appear after you complete the PMD setup wizard. See "Setting Up the HP Personal Media Drive to Work with Media Center" on page 116.

## **Playing Media Files**

You can play all kinds of media from an HP Personal Media Drive:

- Click **Start** on the taskbar.
- 2 Click My Computer.

- 3 Double-click the **HP Personal Media Drive** icon to locate your media file.
- 4 Double-click the file. Most media files open in Windows Media Player.

## **Playing Music Files**

You can play all kinds of music stored on the HP Personal Media Drive. If you want the music files that are stored on your HP Personal Media Drive to appear in the Media Center My Music window, you must complete the PMD wizard in the More Programs area of Media Center. See "Setting Up the HP Personal Media Drive to Work with Media Center" on page 116.

When you disconnect the drive, your music files may still appear in the Windows Media Player Library and Media Center My Music window. To refresh your HP Digital Entertainment Center, open and close Windows Media Player or Media Center. If that doesn't work, restart the HP Digital Entertainment Center.

## **Viewing Picture Files**

You can view your pictures stored on an HP Personal Media Drive. If you want the picture files that are stored on your HP Personal Media Drive to appear in the Media Center My Pictures window, you must complete the PMD wizard in the More Programs area of Media Center.

## **Playing Video Files**

You can view your videos stored on an HP Personal Media Drive. If you want the video files that are stored on your HP Personal Media Drive to appear in the Media Center My Videos window, you must complete the PMD wizard in the More Programs area of Media Center. See "Setting Up the HP Personal Media Drive to Work with Media Center" on page 116.

When you disconnect the drive, your video files may still appear in the Media Center My Videos window. To refresh your HP Digital Entertainment Center, open and close Media Center.

## About Recording TV to Your HP Personal Media Drive

The HP Digital Entertainment Center was set up to record TV shows to your local hard disk drive when using Media Center. It is possible to change the recording pathway to an HP Personal Media Drive, but several errors can occur if the drive is unexpectedly or improperly removed.

It is recommended that you record TV shows to your local hard disk drive and then copy the files over to your HP Personal Media Drive.

If you decide to change your recording path to the HP Personal Media Drive, consider the following:

■ The TV recording path does not default back to your local hard disk drive after the HP Personal Media drive is disconnected. This means scheduled recordings may not be recorded. The recording error Low Disk Space may occur, and then your program will not be recorded. See "Changing Disk Allocation" on page 123 for more information about fixing this error.

- When the drive is disconnected, the disk allocation for Recorded TV shows reverts to 10%, and your recorded programs can be lost if you have selected the **Keep until space is needed** setting in My TV. See "Changing Disk Allocation" on page 123 for more information about changing the allocation.
- If you disconnect the drive while live TV is active, a video error can occur.
- Recorded TV shows are not updated in Media Center when the drive is removed.
- The drive may be assigned a different drive letter which prevents Media Center from recognizing the recording path or the stored Recorded TV files.

When you set the TV recording pathway to your HP Personal Media Drive, Media Center stores the recording buffer data for pausing live TV on your drive. This means that if live TV is playing, you won't be able to remove the drive safely.

To avoid this scenario, change the recording pathway back to your local hard disk drive, and then restart the HP Digital Entertainment Center before disconnecting the HP Personal Media Drive.

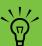

- HP recommends that you record TV programs directly to your local hard disk drive and then transfer the programs to the HP Personal Media Drive.
- If you have problems recording after you have changed the recording pathway, close Media Center and then open it, and then restart the HP Digital Entertainment Center.

## Watching TV Programs Stored on the HP Personal Media Drive

To play back recorded TV files stored on your HP Personal Media Drive, you must:

- Connect your HP Personal Media Drive to the HP Digital Entertainment Center with the power turned off.
- 2 Turn on the HP Digital Entertainment Center and open Media Center.
- 3 Click Settings, TV, Recorder, Recorder storage.
- 4 Under Record on drive select your HP Personal Media Drive, select Save, and then select Yes. A Recorded TV folder is created and placed in your HP Personal Media Drive. Recorded TV shows must be placed in this folder to access them with Media Center.
- 5 Under *Record on drive*, select your local hard disk drive, select **Save**, and then select **Yes**.

- 6 Move or copy your recorded TV programs to the Recorded TV folder on your HP Personal Media Drive. Now you can view your stored TV programs in Media Center, or you can double-click the file and view the show in Windows Media Player.
- 7 Close Media Center before disconnecting the drive.

When you connect your drive, stored TV files appear a few seconds after you open Media Center.

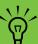

You need to close Media Center before removing or before connecting your HP Personal Media Drive for the stored TV files to update properly.

#### Recording TV programs to Your HP Personal Media Drive

- Change your recording pathway to your HP Personal Media Drive. See "Changing the TV recording path to the HP Personal Media Drive" on page 121.
- 2 Open Media Center.
- 3 Record TV programs. See "Recording TV from the Guide" on page 34. Your programs are recorded to your HP Personal Media Drive.
- 4 Before disconnecting the drive:
  - Make sure there are no scheduled recordings or recordings in progress to avoid losing data.

- Change the recording pathway back to your local hard disk drive. See "Changing the TV recording path to the local hard disk drive" on page 122.
- 5 Close Media Center.
- 6 Restart your HP Digital Entertainment Center. You must perform this last step, or errors can result when recording to your drive.
- 7 Disconnect your HP Personal Media Drive safely. See "Disconnecting the HP Personal Media Drive Safely" on page 122.

## Changing the TV recording path to the HP Personal Media Drive

If you decide to change your recording path to record directly to your HP Personal Media Drive, Media Center creates a Recorded TV folder on your drive:

- Assign a drive letter to your HP Personal Media Drive. See "Assigning a Drive Letter to the HP Personal Media Drive" on page 117.
- 2 Open Media Center.
- 3 Select Settings, TV, Recorder, and then Recorder storage.
- 4 Under Record on Drive, select (+) to select the HP Personal Media Drive. You can also set the disk allocation and recording quality settings in this window.
  - HP recommends that you know the drive letter assigned and the storage amount of your HP Personal Media Drive.
- 5 Click **Save**, and then click **Yes**.

- 6 Close Media Center.
- 7 Restart the HP Digital Entertainment Center.

To change the TV recording path back to your local hard disk drive, follow this procedure and select your hard disk drive in step 4.

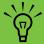

HP recommends that you record TV programs directly to your local hard disk drive and then transfer your recorded programs to the HP Personal Media Drive, if desired.

### Changing the TV recording path to the local hard disk drive

To change the Media Center TV recording path to your local hard disk drive:

- Open Media Center.
- 2 Select Settings, TV, Recorder, and then Recorder storage. You can also set the disk allocation and recording quality settings in this window.
- 3 Select your local hard disk drive (C:).
- 4 Click **Save**, and then click **Yes**.
- 5 Close Media Center.
- 6 Restart the HP Digital Entertainment Center.

## Disconnecting the HP Personal Media Drive Safely

You can safely remove the drive when it is not active. When the amber activity light is blinking, the drive is active, saving or transferring data. Removing the drive while the light is blinking may cause data loss or damaged files.

To disconnect your HP Personal Drive safely:

- Close Media Center and all other programs that may be accessing your HP Personal Media Drive. Make sure the activity LED is off.
- 2 Double-click the Safely Remove Hardware icon in the system tray at the bottom of the desktop. If this icon is hidden, click the arrows on the taskbar to display it. The Safely Remove Hardware window opens.
- 3 Double-click USB Mass Storage Device to locate your HP Personal Media Drive. USB Mass Storage Device may be listed twice. One may contain a memory card reader or other mass storage drives.
- 4 Select your device that is labeled HP Personal Media Drive, and then click **OK**. The name of the drive may appear as Generic Volume followed by the assigned drive letter. A Safe to Remove Hardware message appears in the system tray at the bottom of your desktop letting you know that your drive is safe to disconnect.
- 5 Click Close.
- Disconnect the drive from the HP Digital Entertainment Center.

## **Changing Disk Allocation**

If you experience a *Low Disk Space* error message, and you want to change the disk allocation to a higher percentage for your HP Personal Media Drive:

- Open Media Center.
- 2 Select **Settings**, **TV**, **Recorder**, and then select **Recorder storage**.
- 3 Change the disk allocation percentage setting by selecting the (+) or (-) option.

## Updating Recorded TV List After Removing Your HP Personal Media Drive

If you want to update your Recorded TV list after removing the drive:

- Close Media Center.
- 2 Open Media Center.
- 3 If this does not update the files, restart the HP Digital Entertainment Center.

## System Requirements to View Recorded TV Programs on Other PCs

To play back recorded TV files (.dvr-ms files) that were recorded on your HP Digital Entertainment Center on another Media Center PC, the PC must have the following items installed:

- Windows XP operating system
- Windows XP Service Pack 1
- Windows Media Player 9 or later
- Software to play DVDs
- The audio and video codec file allows Windows Media Player to play recorded TV programs (.dvr-ms files). You can find this file in Windows Update. Click Start, choose All Programs, and then click Windows Update. You can also go to the Windows Web site and search for this code file (Q810243).

If you want more information about this file you can go to the Microsoft Web site at:

http://www.microsoft.com

## ndex

## Index

| adding CD tracks to the music library 42 music files to the music library from the hard disk drive 41 appending discs 76 archive files 79  B bit rate DVDs 96 burning CDs archive files 79 copying 78 data files 77 image files 80 jukebox 74 tips about 72 verifying no errors 72, 75 data discs 72, 75 DVDs archive files 79 bit rate 96 Fit-to-DVD setting 96 image files 80 overview 94 quality settings 96 verifying no errors 72, 75 video quality 96 labels, LightScribe 81 multiple sessions recording CDs and DVDs 75 tips, data discs 76 VCDs 94 video projects to disc 94 | camcorder capture 102 capturing video in video projects 91 requirements 89 CDs archive files 79 burning tips audio discs 72 data discs 76 compressed 74 copying 78 creating a music CD in My Music 48 data 77 erasing rewritable 70 image files 80 jukebox 74 playing in My Music 45 verifying data integrity 72, 75 compressed CDs 74 copying CDs and DVDs 78 copying pictures to CD 58 creating CDs 70, 80 compressed CDs 74 data CDs and DVDs 77 DVDs 80, 94 image files 80 jukebox CDs 74 music CDs 74 Music Library 41 VCDs 94 |
|----------------------------------------------------------------------------------------------------|----------------------------------------------------------------------------------------------------|
| burning CDs and DVDs 70 buttons                                                                                                    |                                                                                                    |

remote control 16

| D                                             | DVDs                                                  |
|-----------------------------------------------|-------------------------------------------------------|
| data                                          | archive files 79                                      |
| burning in multiple sessions 75               | burning to disc 94                                    |
| CDs and DVDs 77                               | copying 78                                            |
| files                                         | data 77                                               |
| archiving 79                                  | data discs, burning tips 76                           |
| burning tips 76                               | erasing rewritable 70                                 |
| verifying integrity 76                        | image files 80                                        |
| data disc, creating 87                        | quality settings 94                                   |
| desktop                                       | recording time 97                                     |
| switching from Media Center 5                 | supported formats 93                                  |
| DigitalMedia Home                             | verifying data integrity 72, 75                       |
| adding files, adding files, video projects 91 | E                                                     |
| Direct-to-Disc wizard (MyDVD) 90, 95          | editing                                               |
| disc labels 82                                | video files (MyDVD) 93                                |
| discs                                         | editing pictures 55                                   |
| drive compatibility 83                        | erasing rewritable discs 70                           |
| erasing rewritable 70                         | error message 10                                      |
| features and compatibility 84                 | Channel information is currently not available 25     |
| driver updates, LightScribe 81                | Download Incomplete 25                                |
| DV camcorder capture 102                      | Image cannot be displayed 54                          |
| DVD movies                                    | Low Disk Space 119, 123                               |
| changing                                      | No data available 25                                  |
| audio settings 64                             | Search in My TV is unavailable because there is no    |
| language 64                                   | Guide information 25                                  |
| creating 108                                  | The current lineup and/or location selected for the   |
| playing                                       | Guide is not supported 25                             |
| in Media Center 63                            | The Guide information is either missing or corrupt 25 |
| DVD playback                                  | errors                                                |
| HP DVD Play 87                                | reducing recording speed 72                           |
|                                               | verifying data integrity of data discs 72, 75         |

| F                                     | 1                                      |
|---------------------------------------|----------------------------------------|
| file type                             | image files 79, 80                     |
| .aac 99                               | ,                                      |
| .asf 99                               | iuliahan CDa 74                        |
| .avi 99                               | jukebox CDs 74                         |
| .bmp 99                               | L                                      |
| .dv 99                                | labeling discs                         |
| .gif 99                               | with LightScribe 81                    |
| .jpg 99                               | LightScribe                            |
| .m4a 99                               | compatible media 81                    |
| .mov 99                               | disc labeling 81                       |
| .mp3 99                               | driver updates 81                      |
| .mpeg-1 99                            | requirements 81                        |
| .mpeg-2 99                            | M                                      |
| .mpeg-4 99                            | Media Center                           |
| .mpeg4 113                            | navigating 5                           |
| .svcd 108                             | playing DVDs 63                        |
| .tiff 113                             | resizing window 5                      |
| .wav 99                               | Start menu 9                           |
| .wma 99                               | toolbars 5                             |
| .wmv 99                               | using muvee autoProducer unPlugged 109 |
| files                                 | using with another program open 5      |
| adding to partially recorded discs 76 | viewing your pictures 52               |
| archive 79                            | Media Center, what you can do          |
| image 80                              | in My Music 39                         |
| verification of data 76               | in My Pictures 49                      |
| verify integrity of backups 76        | in My TV 19                            |
| FireWire 103                          | in My Videos 59                        |
| Fit-to-DVD setting (MyDVD) 96         | memory card reader 49                  |
| G                                     | movie discs, creating 87               |
| Guide, see Television Program Guide   | movie-making programs 89               |
| Н                                     | music                                  |
| HP DVD Play, features 87              | creating CD tips 72                    |
| HP Personal Media Drive 115           | music disc, creating 87                |
| THE TEISONAL MEANA DITIVE TITS        | music library                          |
|                                       | adding CD tracks 42                    |
|                                       | creating 41                            |

| muvee autoProducer 99                            | My Pictures 49, 110                           |
|--------------------------------------------------|-----------------------------------------------|
| adding a title and credits 101                   | editing pictures 55                           |
| adding music 101                                 | printing pictures 55                          |
| adding pictures 101, 105                         | rotating pictures 56                          |
| adding still image files 110                     | turning captions on or off 52                 |
| adding video 101, 104                            | types of files it can display 54              |
| adjusting audio and video settings 112           | viewing a slide show with music 53            |
| adjusting production settings 112                | viewing pictures 52                           |
| allowing music to repeat 106                     | viewing pictures as a slide show 53           |
| allowing video and pictures to repeat 106        | My TV 19                                      |
| basic steps to create a movie 99                 | advanced recording options 34                 |
| burning a movie to disc 101                      | icons 33                                      |
| changing settings 106                            | manually downloading the Guide 27, 28, 29, 30 |
| getting started 101                              | play recorded TV programs 38                  |
| getting video from a camera 101                  | recording TV from the Guide 34                |
| keeping video and pictures in sequence 112       | recording TV manually 34                      |
| making a movie 107, 112                          | recording TV programs 33                      |
| opening the desktop version 100                  | searching for TV programs 30                  |
| opening the Media Center version 100             | sorting shows 38                              |
| previewing a movie 101, 107, 113                 | Television Program Guide errors 25            |
| rotating images clockwise 105                    | time shifting 22                              |
| saving movie 101, 108                            | using the remote control 22                   |
| selecting style 101, 106                         | watching TV programs 21                       |
| setting the duration of video 106, 113           | My Videos 59                                  |
| setting the style 111                            | organizing and storing videos 60              |
| upgrading 113                                    | playing digital videos 60                     |
| using muvee in Media Center 109                  | sorting videos 61, 62                         |
| using settings 112                               | MyDVD see: Sonic MyDVD                        |
| using the magicMoments feature 104               | 0                                             |
| My Music 39, 111                                 | online Help                                   |
| copying music to CD 48                           | Sonic recording programs 92                   |
| creating a queue list 46                         | optical drive quick reference 85              |
| deleting music from the My Music library 42      | D                                             |
| finding and playing an album 46                  | P                                             |
| playing a song 45                                | pictures                                      |
| playing an album 45, 46                          | copying to CDs and DVDs 58                    |
| playing music 44                                 | editing 55                                    |
| playing songs chosen randomly by Media Center 45 | printing 55                                   |
| supported file types 43                          | rotating 56                                   |

| playing digital music files 44 digital videos 60 DVDs in Media Center 63 music CDs in Media Center 44 songs in My Music 45 playing song Buy Music option 46                                         | recording TV shows making sure a show is being recorded 33 manually 34 single shows or series, canceling 33 using the Guide 34 when two scheduled for same time 34 remote control buttons 16                                                               |
|----------------------------------------------------------------------------------------------------|----------------------------------------------------------------------------------------------------|
| Visualize option 46 playlist creating in My Music 47                                                                                                    | using in My TV 23 rewritable discs, erasing 70 rotating pictures 56                                                                                                    |
| production settings, muvee 112 Program Guide, see Television Program Guide                                                                                                    | <b>S</b>                                                                                                    |
| Q                                                                                                    | searching for programs 30 settings                                                                                                    |
| quality settings, recording DVDs 94 queue list creating in My Music 46 Quick Resume mode enabling 7                                                                                                 | background color 11 calibration settings 11 for phone call notification 11 for sound 11 general 11                                                                                                    |
| radio organizing pre-set stations 67 Radio window                                                                                                    | Internet connections 11 parental controls 11 remote control and remote sensor 11 Shared Video folder 59                                                                                                    |
| organizing pre-set radio stations 67 recording radio programs 67 recorded TV 38                                                                                                    | slide show displaying information about pictures 53 viewing pictures 53                                                                                                    |
| recording CDs, VCDs, and DVDs, see burning DVDs 89, 99 options in My TV 34 radio programs 67 time DVDs 97 for each disc size 97 TV shows 33 how to stop recording 33 recording TV from the Guide 34 | viewing with music 53 slideshows in MyDVD 92 software programs HP Play DVD Player 87 movie making 89 muvee autoProducer 89 Sonic DigitalMedia Home 89 Sonic MyDVD 89 Windows Movie Maker 89 Windows Movie Maker 2.0 87 Sonic DigitalMedia Home features 87 |
| radio programs 67 time DVDs 97 for each disc size 97 TV shows 33                                                                                                    | muvee autoProducer 89<br>Sonic DigitalMedia Home 89<br>Sonic MyDVD 89<br>Windows Movie Maker 89<br>Windows Movie Maker 2.0 87                                                                                                    |

| Sonic MyDVD 89                       | troubleshooting                                   |
|--------------------------------------|---------------------------------------------------|
| default verify data setting 72, 75   | image not displayed in My Pictures 54             |
| Direct-to-Disc wizard 90, 95         | radio reception 66                                |
| editing video files 93               | unable to get correct Television Program Guide 10 |
| erasing discs 70                     | TV                                                |
| online Help 92                       | searching for shows by category 32                |
| verifying data feature 75            | time shifting 22                                  |
| video                                | using digital video recorder while watching 22    |
| projects 90                          | watching 20                                       |
| quality 96                           | TV shows                                          |
| settings (quality) 97                | copying to CDs or DVDs 89, 99                     |
| Sonic MyDVD Plus features 87         | U                                                 |
| sorting TV shows                     | updates, LightScribe drivers 81                   |
| by category 38                       | user interfaces 90                                |
| by date 38                           |                                                   |
| by name 38                           | V                                                 |
| Start menu                           | verify copied data setting 76                     |
| Media Center 3                       | video                                             |
| storing data files 76                | capturing 89, 91, 95                              |
| submenus in video projects 92        | DVD recording times 97                            |
| supported                            | editing                                           |
| DVD formats 93                       | files (MyDVD) 93                                  |
| Г                                    | projects                                          |
| Television Program Guide             | background music 93                               |
| filter categories 26                 | burning to disc 94                                |
| no data available 25                 | button styles 93                                  |
| recording TV programs 34             | capture length 91                                 |
| searching for TV programs 30         | capturing video 91                                |
| setting up a download method 27      | chapter points 91                                 |
| using the More information button 26 | custom styles 93                                  |
| viewing 26                           | Direct-to-Disc wizard 95                          |
|                                      |                                                   |

| editing 93                                 |   |
|--------------------------------------------|---|
| files (adding) 91                          |   |
| MyDVD 90                                   |   |
| scene detection 91                         |   |
| searching for scenes 93                    |   |
| slideshows 92                              |   |
| submenus 92                                |   |
| text formatting 93                         |   |
| transition effects 93                      |   |
| user interfaces 90                         |   |
| quality settings (MyDVD) 97                |   |
| supported DVD formats 93                   |   |
| video capture                              |   |
| live 102, 103                              |   |
| recorded video 102                         |   |
| video editing                              |   |
| getting started with muvee autoProducer 10 | 1 |
| video movies                               |   |
| recording movie to disc 108                |   |
| sorting 61, 62                             |   |

#### W

Windows Media Player setting as default player 43 types of files 43 Windows Movie Maker 2.0, features 87

Part Number: 5991-6291